# **SST G1** Pro Operation Manual

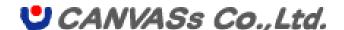

# SST G1 Pro

## **Contents**

| Interface                                         | 5  |
|---------------------------------------------------|----|
| Replaying Video                                   | 6  |
| Toolbar                                           | 8  |
| Start a Project                                   | 10 |
| Open an Existing Project File                     | 12 |
| Multiple activation                               | 14 |
| Spotting                                          | 16 |
| Enter a text into a Subtitle Window               | 18 |
| Save the subtitle                                 | 20 |
| Blocking                                          | 21 |
| Useful Functions                                  | 22 |
| 《Full-Screen》                                     | 22 |
| 《Comments》                                        | 23 |
| Editing on an Audio wave window                   | 24 |
| 《Move to center》                                  | 24 |
| 《Lock the editing function》                       | 24 |
| 《Split a subtitle》                                | 25 |
| 《Merge subtitles》                                 | 26 |
| 《Deleting the Current Subtitle》                   | 27 |
| 《Copying to Track B》                              | 27 |
| 《Copy / Paste the subtitles with formats》         | 28 |
| 《Exchange Track A for Track B》                    | 29 |
| 《Set subtitle number》                             | 30 |
| 《Export the current subtitle》 ※Optional features  | 30 |
| Subtitle Window Editing Function                  | 31 |
| 《Deleting a Subtitle》                             | 31 |
| 《Copying to Track B》                              | 31 |
| 《Copy / Paste the subtitles with formats》         | 32 |
| 《Adding a Subtitle Window at the End of the List》 | 33 |
| 《Set Subtitle Number》                             | 33 |
| 《Format Information》                              | 34 |
| Effects                                           | 35 |
| 《Add ruby text》                                   | 35 |
| 《Italic》                                          | 36 |
|                                                   |    |

# SST G1 Pro

| 《Add emphasis dots》                                                    | 36 |
|------------------------------------------------------------------------|----|
| 《Change display position and line alignment》                           | 37 |
| 《Set up font/edge type, and size.》 ※Optional features                  | 38 |
| 《Set up the color of font and edge》 ※Optional features                 | 38 |
| 《Adjust kerning and leading.》 ※Optional features                       | 39 |
| 《Position a subtitle freely.》 ※Optional features                       | 40 |
| 《Fade effect》 ※Optional features                                       | 41 |
| 《Create a mat (=mask) 》 ※Optional features                             | 42 |
| 《Move or resize a mat》 ※Optional features                              | 42 |
| 《Center align text within a mat》 ※Optional features                    | 43 |
| File Menu                                                              | 44 |
| 《Rendering》                                                            | 44 |
| Subtitle Menu                                                          | 45 |
| 《Bookmark》                                                             | 45 |
| 《Delete Subtitle》                                                      | 46 |
| 《Reassign Subtitle Number》                                             | 47 |
| 《Moving Subtitles》                                                     | 47 |
| 《Remove All Subtitle Information》                                      | 49 |
| 《Jump subtitle numbers》                                                | 50 |
| Search Menu                                                            | 51 |
| 《Search Subtitles》                                                     | 51 |
| 《Replace Subtitles》                                                    | 51 |
| 《Searching a Specific Format》                                          | 52 |
| 《Search subtitles with specific formats》    **Optional features        | 52 |
| 《Search Other Projects》                                                | 54 |
| Configuration Menu                                                     | 56 |
| 《Format Settings》                                                      | 56 |
| $\langle Range\ Specification\ of\ Format\ Settings \rangle \$         | 60 |
| 《Creating a Default Format List》                                       | 61 |
| 《Swapping Format list》                                                 | 62 |
| 《Importing and Exporting Default Formats》                              | 64 |
| 《Basic Time Code Settings》                                             | 65 |
| 《Set Frame Loss Information》                                           | 66 |
| 《Clear Configuration Information》                                      | 66 |
| 《Change Frame Type》                                                    | 67 |
| 《Pitch adjustment》                                                     | 67 |
| 《Screen Adjustment Settings》                                           | 68 |
| $\langle\!\langle { m Descriptions\ for\ display\ adjustment} angle \$ | 69 |
| User Settings                                                          | 70 |

# SST G1 Pro

| Shortcut Key Settings                               | 86  |
|-----------------------------------------------------|-----|
| Character Count                                     | 88  |
| Keep audio pitch when 2.0x                          | 88  |
| Check Menu                                          | 89  |
| 《Final Check》                                       | 89  |
| 《Data Check for Netflix》                            | 93  |
| Importing Data Files                                | 96  |
| 《SST Project File》                                  | 96  |
| $\langle\!\langle \mathrm{Script} \rangle\!\rangle$ | 96  |
| 《Review List(Excel)》                                | 97  |
| Exporting Data Files                                | 100 |
| 《Review List(TXT) 》                                 | 101 |
| 《Review List(Excel)》                                | 102 |
| 《Sent Items List》                                   | 104 |
| Help Menu                                           | 105 |
| 《Dongle Settings》                                   | 105 |
| 《Version Information》                               | 108 |
| Glossary                                            | 109 |

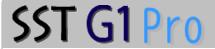

## Introduction

The SST G1 Pro is the application software that creates subtitle data such as text, timing, and effects. Blocking, spotting, translation, subtitle placement, and special effects such as italics, font color, positioning, ruby, and emphasis dots can all be done from a single interface. Subtitle data is reflected on the video on the spot, which helps users create higher quality subtitles.

The subtitle data can be sent by e-mail, as the volume of data is light. An editor can review and revise the data on a PC as soon as the data is received. With optional features, the subtitle data can be converted to several other kinds of data such as subtitle data for DVD (TIFF) and Videotron/Lambda formats.

This manual describes all available features of the SST G1 Pro. Actual features available will depend upon the options purchased. Available features are listed, in boldface, in the *Version Information* in the *Help* menu.

This manual contains a glossary defining terms. When you use online help, please click on each term to check the definition.

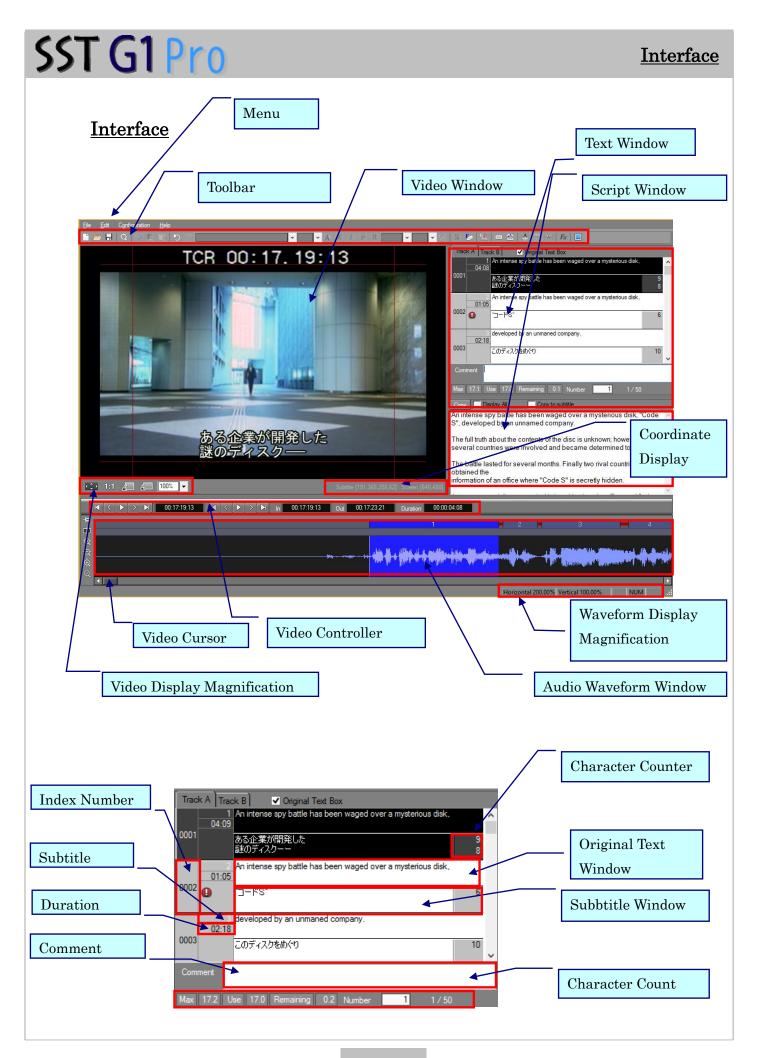

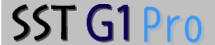

## Replaying Video

Usually, the video will be displayed in the Normal Display mode. The following instructions show how to replay the video in the normal display mode. Please see Video Controller Operation on next page to replay the video using the video controller.

\*This operation can be applied to the Full-Screen Display mode.

#### **OKeyboard Operation**

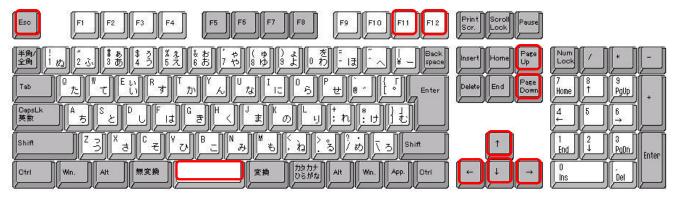

• Space Bar: Play the video and stop the replay (. When the Audio Waveform Window is active and no subtitle

is displayed in the Video Window.)

Play the current subtitle. (When the Audio Waveform Window is active and there is a subtitle displayed in the Video Window.)

- F11: Play the video and stop the replay.
- F12: Play the current subtitle and stop the replay.
- Escape Key: Stop the replay.
- · Right-Arrow Key: Play the video when held down, and frame by frame stepping when tapped.
- Left-Arrow Key: Play the video in reverse when held down, and frame by frame stepping when tapped.
- Up-Arrow Key during playback : Double-speed replay
- · Down-Arrow Key during playback: Slow replay
- Page Up: Go back to the previous subtitle. (When the Audio Wave is active) (If the subtitle window is active\*, it moves to the top subtitle)
- Page Down: Move to the next subtitle. (When the Audio Wave is active)
  (If the subtitle window is active\*, it moves to the bottom subtitle)
  - When a subtitle window is active, you see both an original text window and a subtitle window become black and red lines on the above and the below. Please click a gray box, which shows an index number and a subtitle number.
- \*Depending on the configuration of the computer, the video may not play smoothly.

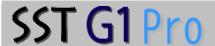

#### OVideo Controller Operation

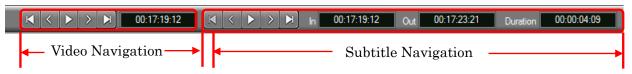

#### Video Navigation

- · Click in the Video Navigation Area to go back to the beginning of the video.
- · Click in the Video Navigation Area to go back one frame.
- · Click in the Video Navigation Area to replay the video.
  - Click in the Video Navigation Area to stop the replay. When the video starts playing,

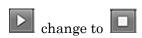

- · Click in the Video Navigation Area to move to the next frame.
- · Click in the Video Navigation Area to move to the end of the video.
- Time display in the Video Navigation Area shows the time code of the displayed image.

#### Subtitle Navigation

- Click in the Subtitle Navigation Area to go back to the first subtitle.
- · Click in the Subtitle Navigation Area to go back to the previous subtitle.
- · Click in the Subtitle Navigation Area to replay the current subtitle.
- Click in the Subtitle Navigation Area to stop the replay of the current subtitle. When the subtitle starts playing, changes to
- · Click in the Subtitle Navigation Area to move to the next subtitle.
- · Click in the Subtitle Navigation Area to move to the last subtitle.
- In shows the in-point of the current subtitle.
- Out shows the out-point of the current subtitle.
- Duration shows the duration of the current subtitle.

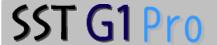

#### **Toolbar**

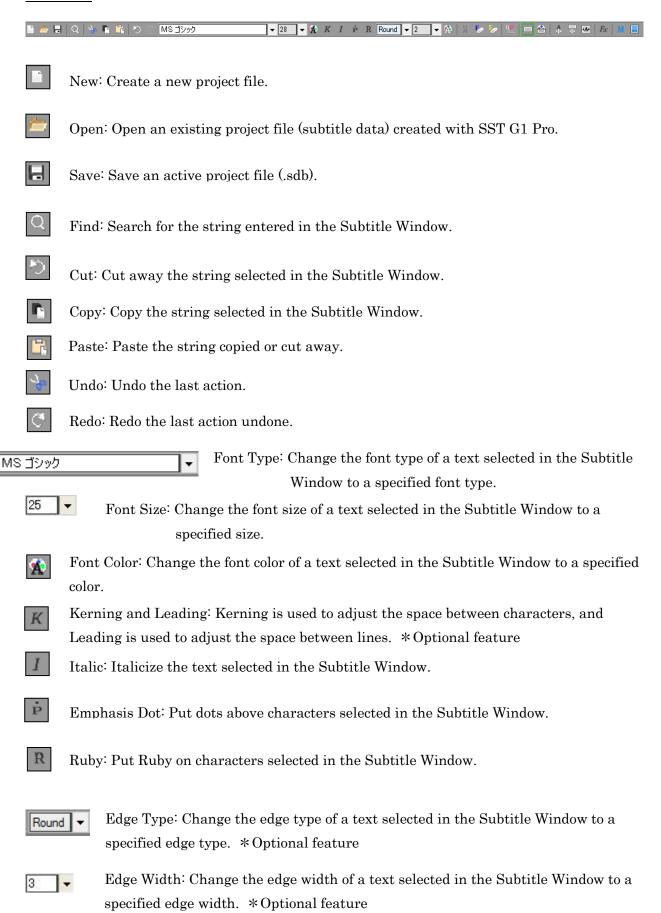

- Edge Color: Change the edge color of a text selected in the Subtitle Window to a specified edge color. \*Optional feature
- Grouping: Align selected characters or digits in a vertical subtitle, horizontally.
- Effect Release: Reset a format to default (except for ruby text).
- Only Free Postion Release: Anset only move text.
- Display Position and Line Alignment: Specify the display position and line alignment of a subtitle.
- Mat: Create a mat behind a subtitle. \*Optional feature
- Mat Color: Specify a mat color. \*Optional feature
- Free Positioning: A subtitle displayed in the Video Window can be moved freely.

  \*Optional feature
- Move or Resize Mat: Move or resize a mat. \*Optional feature
- Center Align Text within Mat: Center-align a text within a mat. \*Optional feature
- Fade Effect: Configure settings for Fade-In, Fade-Out, Cut-In, and Cut-Out.

  \*Optional feature
- Sent Items: Export an Excel as "Sent items List"
- Full-Screen Display: Make the Video Window go full-screen.

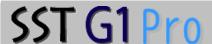

## Start a Project

This is the basic operation for making subtitles.

1. Go to *File* and click *New*, or click the *New* icon.

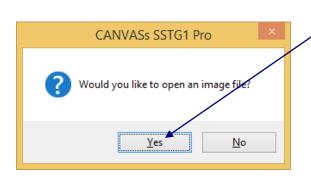

2.A message box will appear with the following message: "Would you like to open an image file?"
Click Yes.

If you click *No*, the image file will not be displayed.

The image file that can be imported to SST G1 Pro is MPEG-1 or WMV or MOV or MP4.

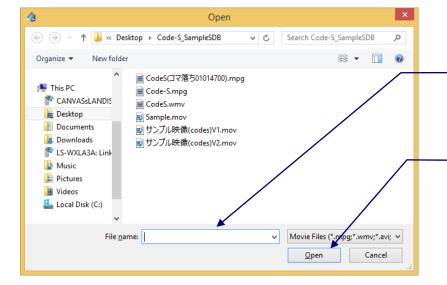

3. Specify the location and type of file.

4.Click Open.

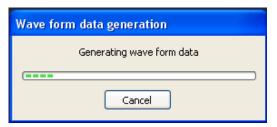

- The first time you load an image file into SST G1 Pro, it starts generating waveform data.
- · If you get errors while generating waveform data, one of the following could be the reason:
  - The image file is not MPEG-1 or Windows Media Video or MOV or MP4.
  - · Video editing software, which interferes with the process, is loaded.
- $\boldsymbol{\cdot}$  If  $\mathit{Cancel}$  is clicked, the waveform data will not be completed.

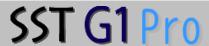

#### Synchronizing Image and Time Code

Configuration > Synchronize Image and Time Code > Basic settings

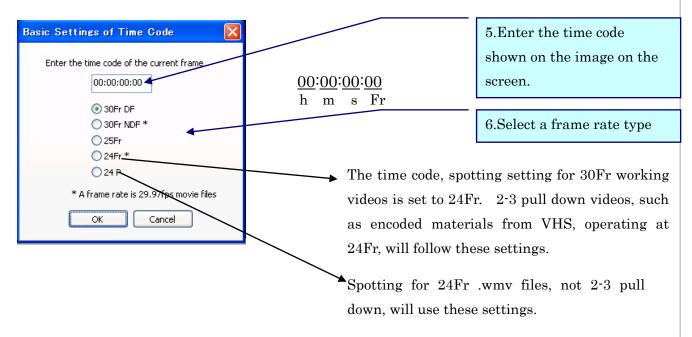

#### Frame Rate Types

Drop Frame (30 frames per second. Mainly used for TV roadcasting.)

Non-Drop Frame (30 frames per second. Used for DVD and video.)

Mainly used in Europe (25 frames per second).

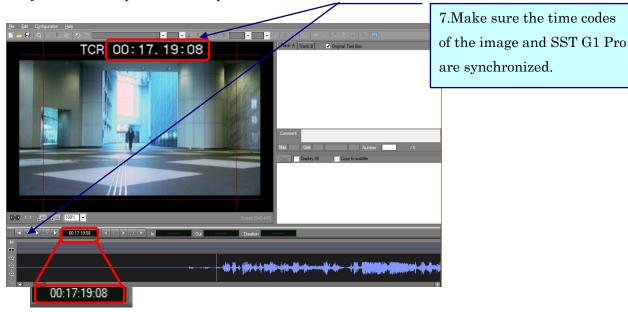

SST G1 Pro cannot show the time code if the image file does not have time code characters. Please use image files with time code characters. Place the cursor at the end of the video to confirm that the time codes are synchronized.

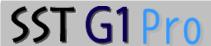

## Open an Existing Project File

Open an Existing Project File.

1. From File, click Open Project File, or click the Open icon on the Toolbar.

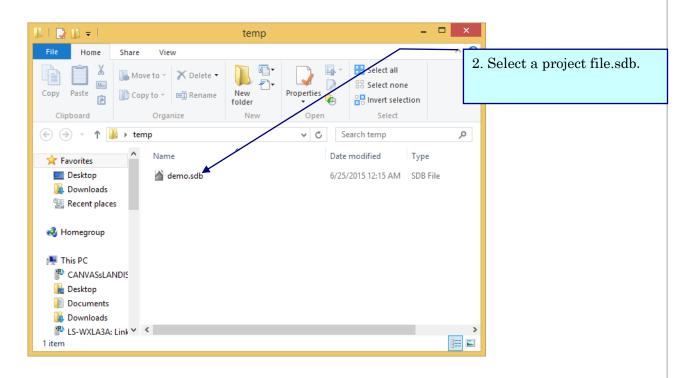

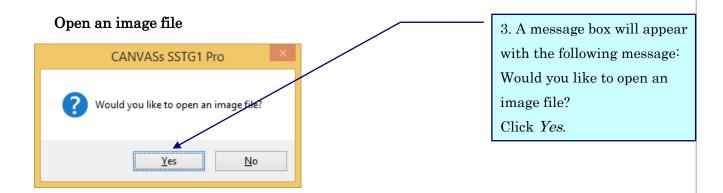

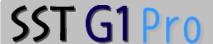

· Image data, subtitle data, and spotting data are retrieved.

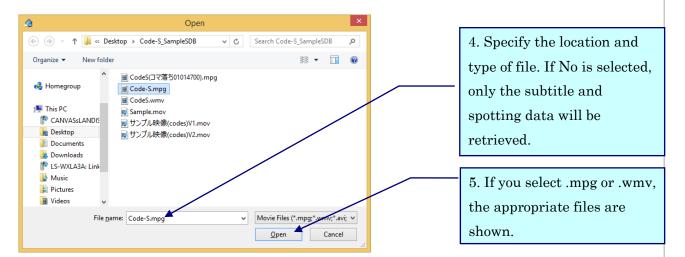

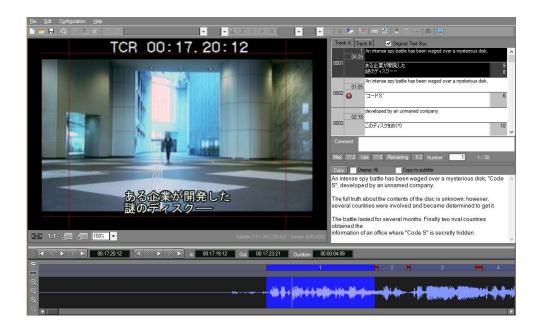

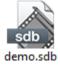

By double clicking on an .sdb file, you can start SST G1 Pro and retrieve subtitle and spotting data. In order to open an image file after that, go to *File* and select *Open Image File*.

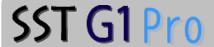

If SST G1 Pro is not exited properly when a project file is open, a message appears asking whether you would like to recover the project file next time SST G1 Pro is started. To save as an .sdb file, lick *Yes* and specify the location where the file is to be saved.

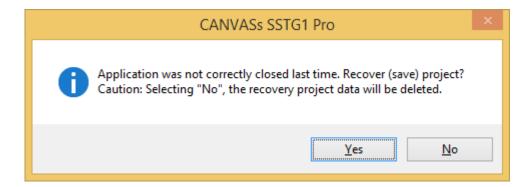

## Multiple activation

When you double-click SSTG1Pro icon while you are already running the SSTG1Pro, the application starts in a new window.

Also, when you double-click other sdb files, you can open those in new windows.

When you open the projects in new windows, the number appears on the top of the window such as (0) (1) (2) (3) according to the starting order.

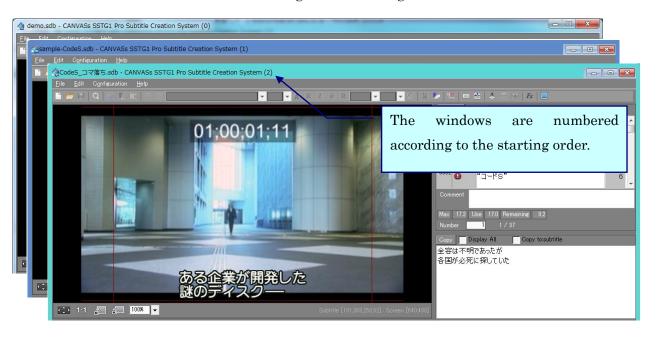

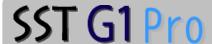

If you close window number (2) while you are running window (0) (1) (2), and open another project, it is numbered as (3). If you want to renumber the windows, close all windows and restart the application.

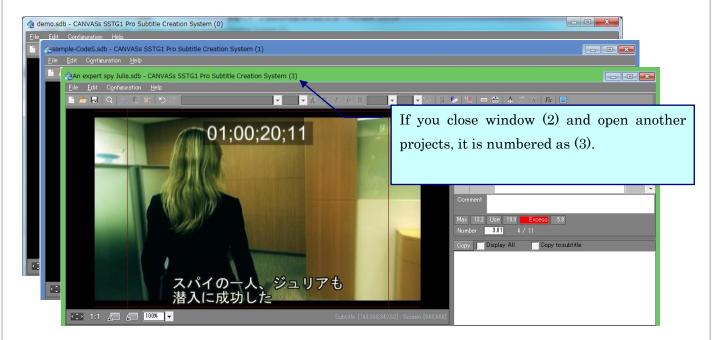

\*Setting format during multiple activation

When you add new format to the list, it is reflected in the list of all open windows.

XWhen you try to open the same sdb file

When you try to open the file already opened, the following message appears and it is opened as viewer mode (read only). You cannot modify viewer mode files.

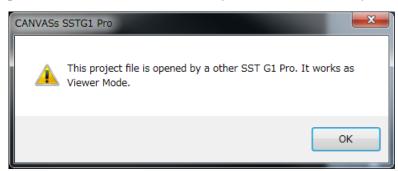

#### Note:

In current version, proper operation is not guaranteed when you perform multiple activation under the following situations.

- 1. When you use overlay function.
- 2. When you use MOV file (.mov).

When you drag a sdb file on a currently running project, the running project is closed and the dragged project is opened in the same window, not the new window.

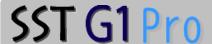

## **Spotting**

When you adjust timings of subtitles, it calls "spotting".

The main track is Track A.

- In The first frame of each subtitle.
- Out The first frame after each subtitle is disappeared.

(That means the last frame of each subtitle + 1)

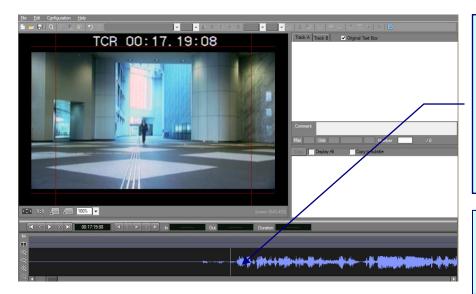

1. Drag the cursor over the waveform in the Audio
Waveform Window or click on the Audio Waveform
Window and press the Shift
Key with the Right Arrow
Key or the Left Arrow Key.

In-point, out-point and duration will be displayed in the indicator.

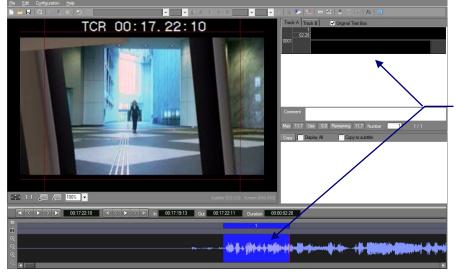

2. Each time you repeat Step 1, a new Subtitle Window will be added to the Text Window with a new number.

OSetup shortcut keys, then make spotting with a keyboard.

FileMenu  $\rightarrow Setup \ shortcut \ keys <math>\rightarrow Edit$  Category  $\rightarrow$  Choose  $Setup \ In \ time/Out \ time$ , then choose shortcut keys you need, then click Setup. Click OK, the restart SST G1 Pro.

When you press the keys during playback, In time is set, and when press again, Out time is set. This setting will be convenient when you do fine adjustments after you make spotting roughly.

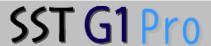

#### OFine Adjustment

There are three ways to adjust in-point and out-point.

- Move the cursor near the in-point or the out-point of the current subtitle until it becomes a double-headed arrow, then click and drag the point to the desired position.
- Press the *Home* Key to move the video cursor to the in-point of the current subtitle or press the *End* Key to move the video cursor to the out-point of the current subtitle, then press the Left-Arrow Key or Right-Arrow Key while pressing the *Shift* Key.
- Type a valid time code into the In (In-Point Indicator), Out (Out-Point Indicator) or Duration (Duration-Indicator) boxes.
- OTo move the entire current subtitle without changing the duration

Place the cursor onto the current subtitle and press the *Ctrl* Key. When the cursor becomes a four-headed arrow, drag the cursor while pressing the *Ctrl* key to move the current subtitle to the right or left.

#### OMake spotting segments in Track B

Subtitles can be created in two tracks: A and B. Spotting segments on Track A and Track B can overlap without causing problems.

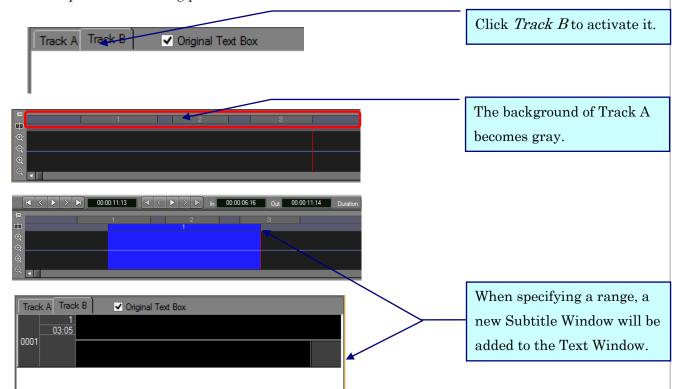

Click on any index number in the Text Window and press the *Insert* Key. A new Subtitle Window will be added to the Text Window without creating a spotting segment.

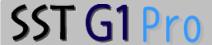

### Enter a text into a Subtitle Window

When you finish spotting, then make subtitles.

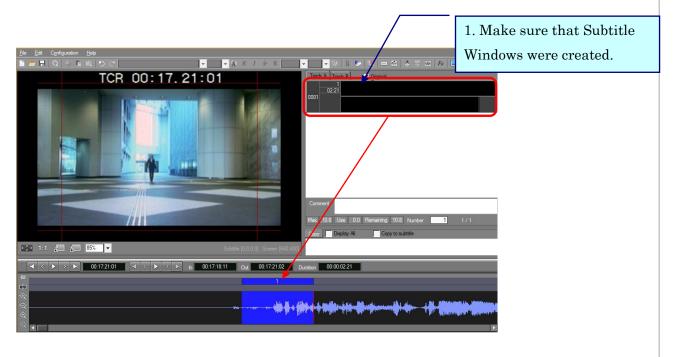

 $\bigcirc$  Closeup of text windows.

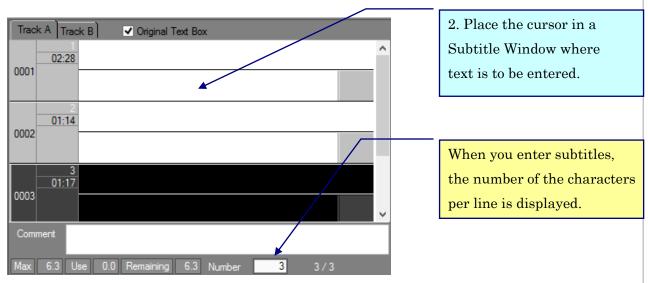

Enter text into a Subtitle Window with attention to the following in the Character Count Indicator:

- · Maximum Character Indicator: The maximum number of characters one can use.
- · Used Character Indicator: The number of characters used.
- Remaining Character Indicator: The remaining number of characters one can use.

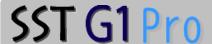

Enter a text into a Subtitle Window.

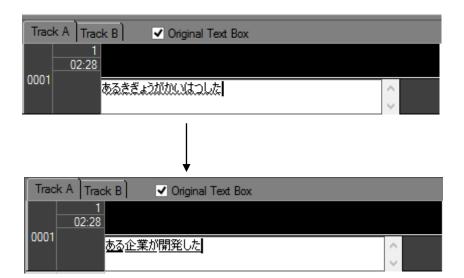

3. Enter a text.

This example is in Japanese.

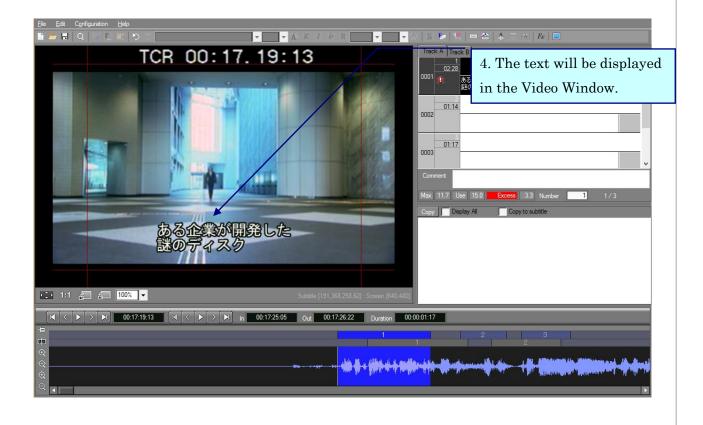

## Save the subtitle

Save the subtitle data you created.

1. Choose File menu, then click Save as.

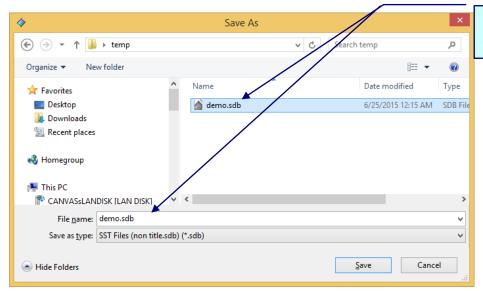

2. Select file name and where to save.

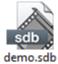

3. This kind of icon will be made in the place you select.

## **Blocking**

Display a script in the Original Text Window If you want to know how to import a script, see page 92.

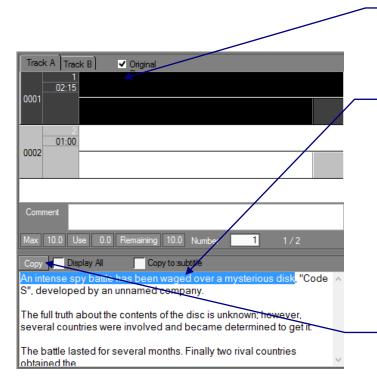

1. Click *Original* to show Original Text Windows.

- 2. Select a text from the Script Window by dragging the cursor over the text or holding down the *Shift* Key with the Right-Arrow Key.
- 3. Click the *Copy* button to paste the text in an Original Text Window.

The copied text will be deleted from the Script Window.

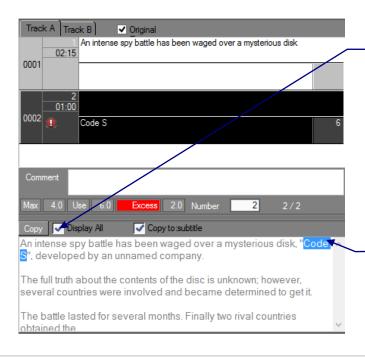

Check *Display All* to display the whole script again. You can copy a text in this state as well.

The copied text will not be deleted from the Script Window.

To paste a copied text in a Subtitle Window, click *Copy* to: Subtitle.

### **Useful Functions**

《Full-Screen》

These functions are mainly used for preview.

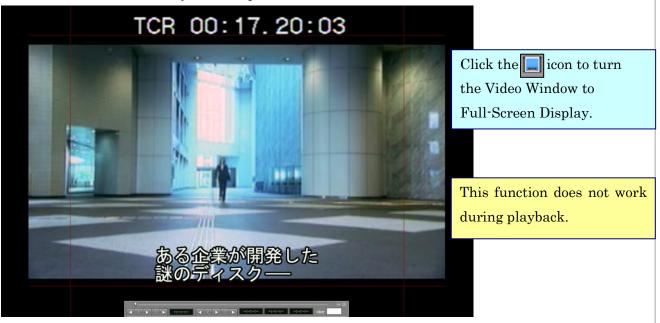

If you don't need the safety area, choose  $User\ Setup \to Display\ settings$ , then clear the check box of  $Display\ Safety\ Area$ .

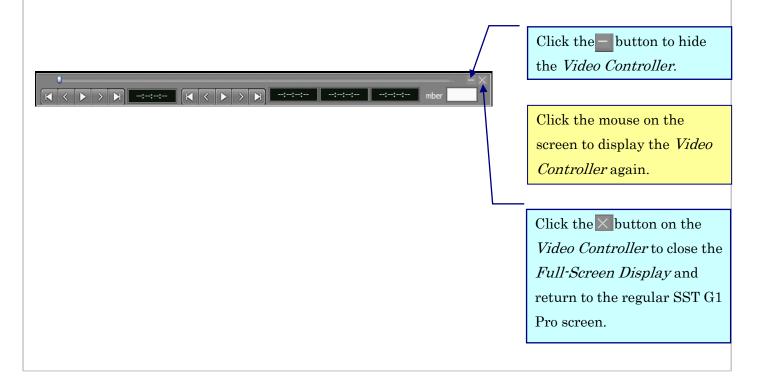

#### $\langle\!\langle Comments \rangle\!\rangle$

You can make comments for subtitles.

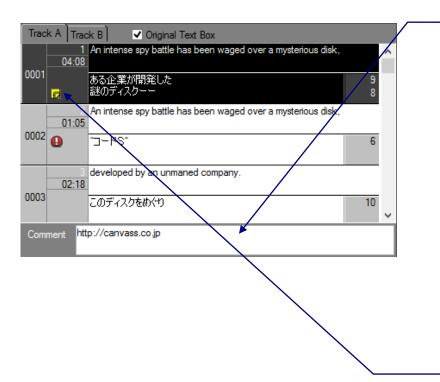

1. Select the subtitle window where you want to make comments, then input your comments.

- 2. After making comments, you'll see yellow letter mark like this.
- · When comments are deleted, the letter mark is also automatically disappeared.
- · Comments can be imported to a Refview List (Excel).

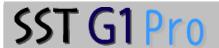

## Editing on an Audio wave window

《Move to center》

Move the current subtitle to the center.

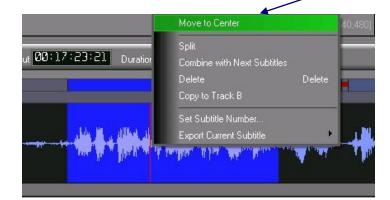

Activate the spotting segment you want to move. Right click on it and select *Move to Center*.

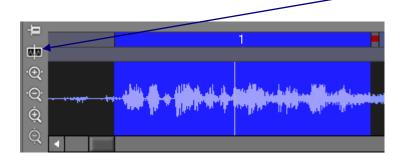

This button also moves the selected spotting segment to center.

《Lock the editing function》

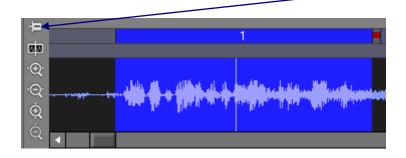

Click this button if you want to avoid editing the Audio Waveform Window.

### $\langle\!\langle Split\ a\ subtitle \rangle\!\rangle$

This function can be used to split a long subtitle, e.g., a subtitle of more than 2 lines.

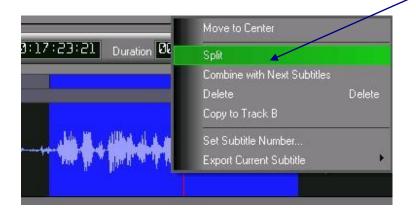

Place the cursor where you want to make the split.

Right click on it and select Split.

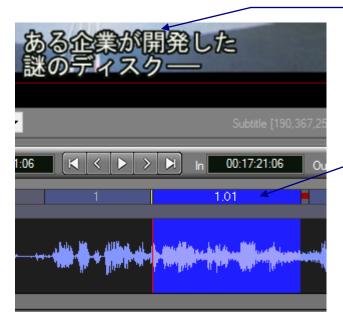

The same text appears in both spotting segments.

Erase unnecessary parts as needed.

The number of a new subtitle after split will be a subnumber like this.

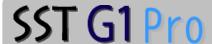

#### 《Merge subtitles》

This function merges a subtitle with the one next to it.

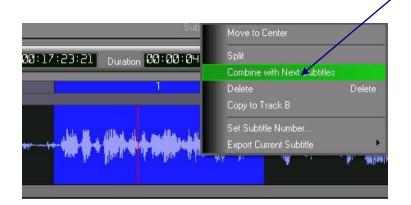

Activate the first spotting segment of the two segments you want to merge. Right click on it and select *Combine with Next Subtitle.* 

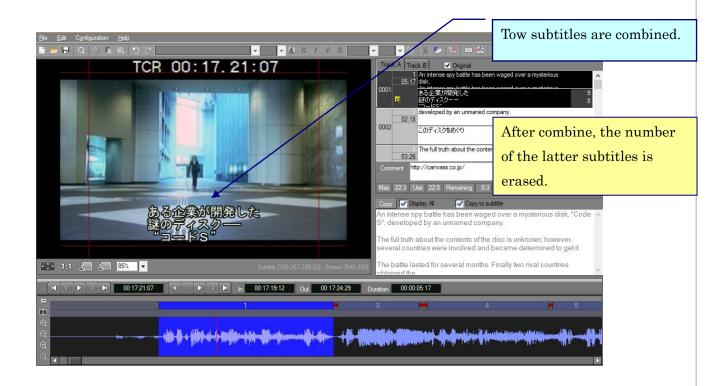

~Deleting the Current Subtitle/Copying to Track B

#### 《Deleting the Current Subtitle》

Delete from the waveform.

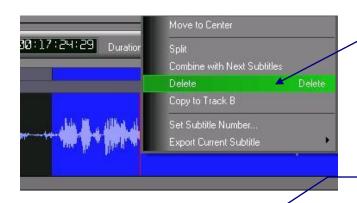

 Right click on the current subtitle in the Audio
 Waveform Window and select *Delete*.

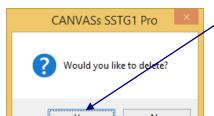

#### 2. Click Yes.

Activate the current subtitle in the Audio Waveform
Window and press the
Delete Key.

### 《Copying to Track B》

You can copy the spotting on A track to B track as exactly same timing, and vice versa.

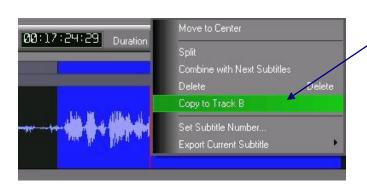

Activate the spotting segment you want to copy. Right click on it and select *Copy to Track B.* 

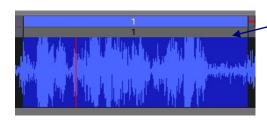

This segment has been copied to Track B. The text has also been copied.

When text is copied, it overlaps previous text on the screen. You need to delete one of the texts.

#### 《Copy / Paste the subtitles with formats》

This function can copy the subtitles with its format (e.g. font size, font color, ruby, vertical, bouten, etc.) and paste it to blank events on the waveform window.

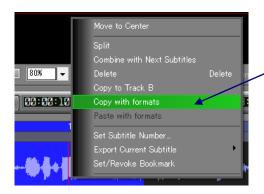

1. Select the subtitle from the the waveform window. Right click it and choose [Copy with formats].

2. Click blank area on the waveform window.

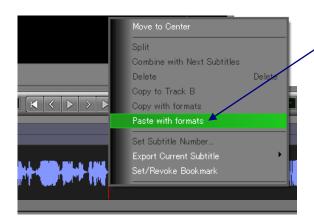

3. Right click > Choose
[Paste with formats]

4. The subtitle is pasted on the selected area with the copied formats.

#### Notes:

- •If the format of subtitles is set by default, it is unable to be copied. Default format of the destination will be reflected.
- If the format of subtitles is set individually, it is able to be copied and pasted.
- •If the frame rate of destination is different to source, original timecode value will change when you operate copy and paste. Make sure to adjust it afterwards.

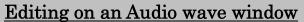

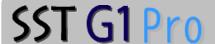

~Copy / Paste the subtitles with formats /Set subtitle number

## $\langle Exchange Track A for Track B \rangle$

You can exchange the tracks of subtitles.

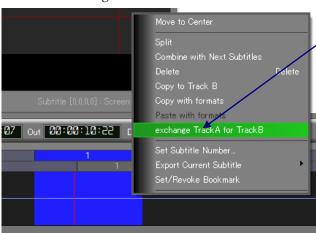

1. Select the subtitle from the the waveform window. Right click it and choose [exchange Track A for TrackB].

~Set subtitle number/Export the current subtitle

#### 《Set subtitle number》

This function is used for arbitrary allocation of a number for the current subtitle.

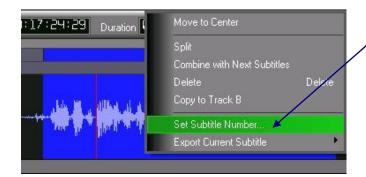

1.Activate the spotting segment to which you want to assign a subtitle number. Right click and select *Set Subtitle Number*.

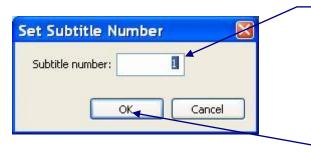

2.Enter an appropriate number.

3. Click OK.

Not only numerals but text can also be entered.

#### **(Export the current subtitle) \***Optional features

Export only one subtitle into the file type you need.

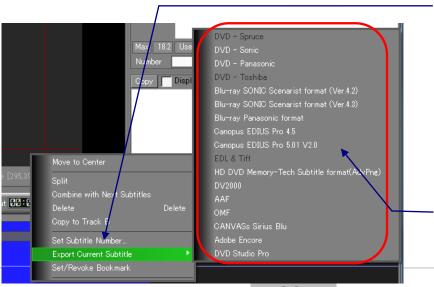

1. Activate the spotting segment you want to export. Right click on it and select *Export Current Subtitle*.

2.A list will be displayed. Select the appropriate item and set information under each tab as needed.

- · All
- · Color Scheme Setting
- Detail Settings

∼ Deleting a Subtitle/Copying to Track B

## **Subtitle Window Editing Function**

#### 《Deleting a Subtitle》

To modify multiple subtitles at once, specify the subtitles with the *Shift* Key or the *Ctrl* Key.

\*In order to change the setup individually in "Format information", you need advanced edting option. (Font varieties, Color and size of Font Edge, Kerning, Leadding, Mask, and Fade are option)

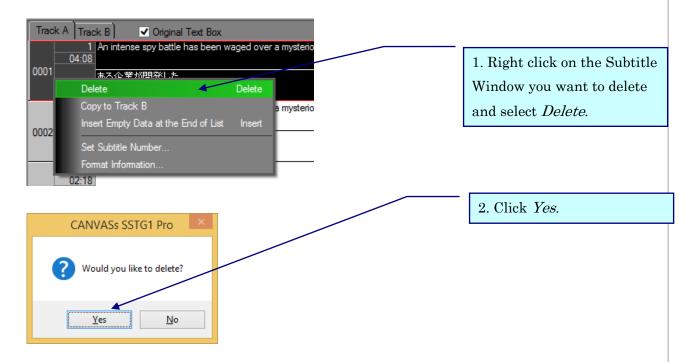

### 《Copying to Track B》

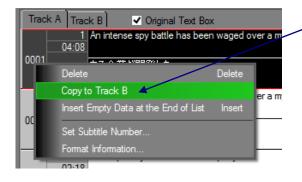

Right click on the Subtitle Window you want to copy and select *Copy to Track B*.

~Copy / Paste the subtitles with formats

#### 《Copy / Paste the subtitles with formats》

This function can copy the subtitles with its format (e.g. font size, font color, ruby, vertical, bouten, etc.) and paste it to blank events on the subtitle window.

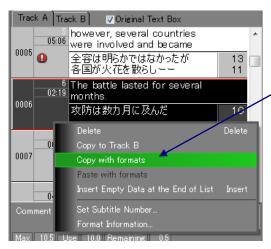

1. Select the subtitle from the the subtitle window. Right click it and choose [Copy with formats].

2. Select the target event. It needs to be blank.

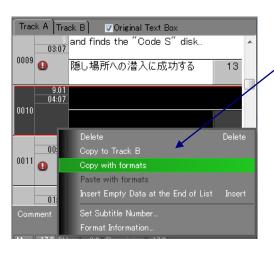

3. Right click > Choose [Paste with formats]

4. The subtitle is pasted with the copied formats.

~Adding a Subtitle Window List/ Set Subtitle Number

#### 《Adding a Subtitle Window at the End of the List》

Make an empty subtitle window first, then use it when make spotting later.

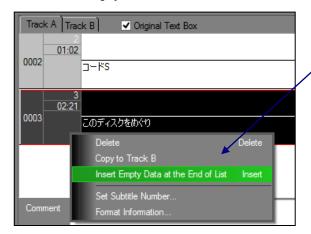

To add a new Subtitle
Window, right click on any
Subtitle Window and select
Insert Empty Data at the
End of List.

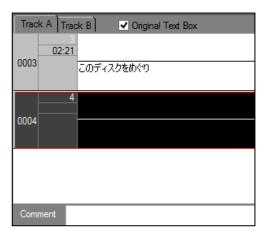

A new Subtitle Window can be added by pressing the *Ins* Key after activating a Subtitle Window.

#### 《Set Subtitle Number》

Set up the number you want on the current subtitle.

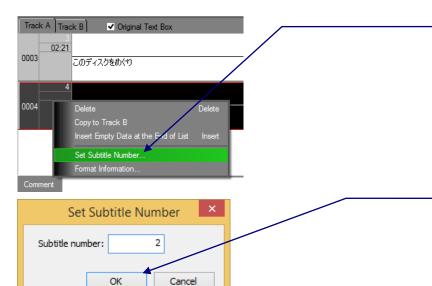

Activate a Subtitle Window or a spotting segment to which you want to assign a subtitle number. Right click and select *Set Subtitle Number*.

Enter an appropriate number and click *OK*.

Text can also be entered.

~Format Information

#### 《Format Information》

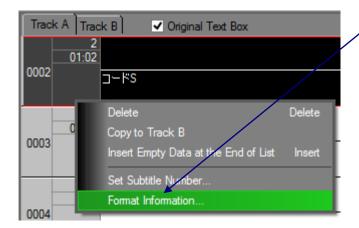

Right click on a Subtitle
Window and select *Format Information*.

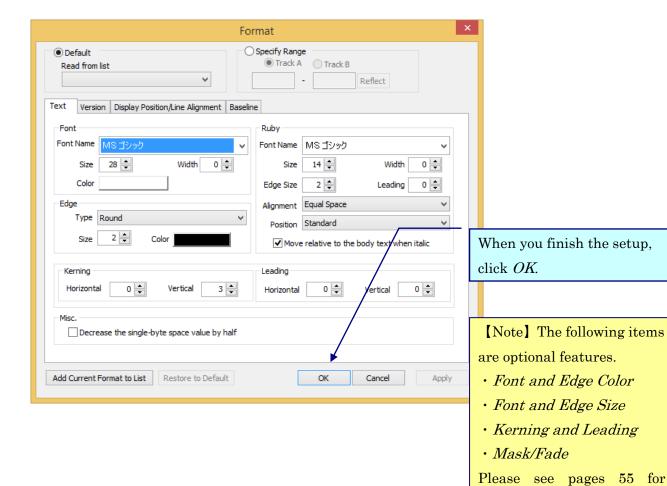

details.

## **Effects**

#### 《Add ruby text》

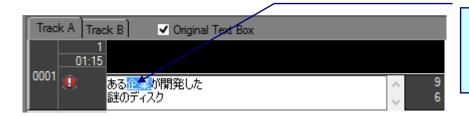

1. Specify characters to which ruby text will be added and click the Ricon.

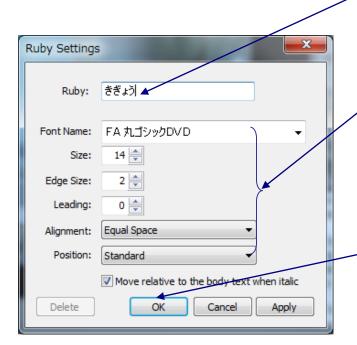

2.Enter ruby text.

3. Specify other information as needed.

Please see pages 55 for details.

Optional function is needed to set individually.

4.Click OK.

# ある企業が開発した

**《Italic》** 

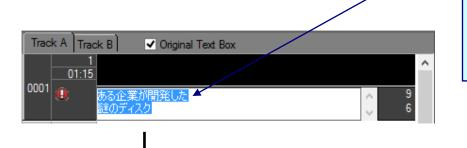

Select characters to be italicized and click the icon.

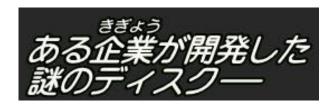

《Add emphasis dots》

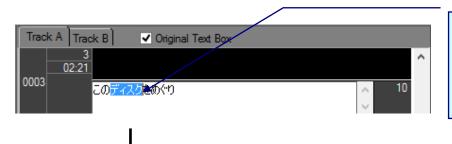

Select characters to receive emphasis dots and click the icon.

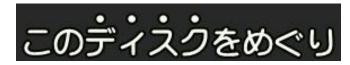

# SST G1 Pro

# 《Change display position and line alignment》

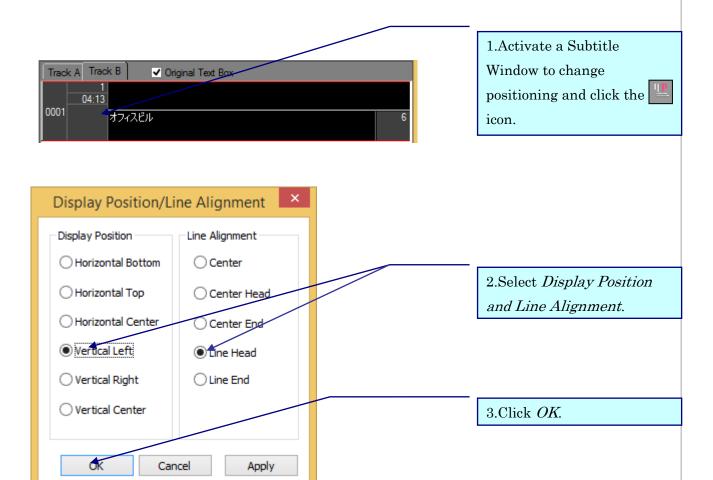

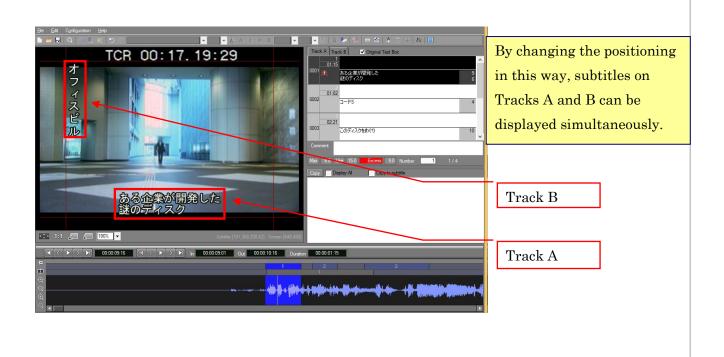

⟨Set up font/edge type, and size.⟩ 

⊗ Optional features

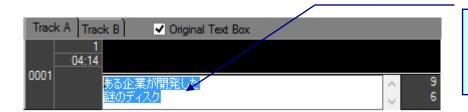

1. Select the letters that you want to change the size or edge type.

· Change font and size.

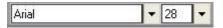

2. Select each from the toolbar.

· Change edge and size.

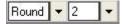

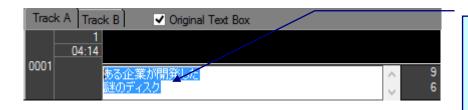

1.Select characters and click the icon. To change the color of the edges, click the icon.

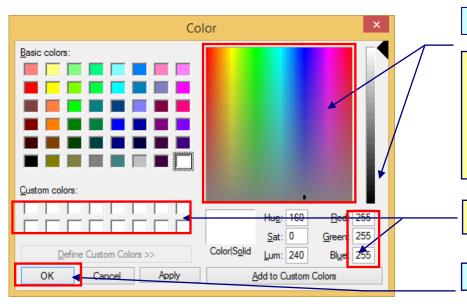

2.Select a color.

By clicking on this screen, you can choose your favorite color. By entering RGB values, you can specify the color as well.

Selected colors can be saved.

3.Click OK.

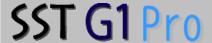

# 《Adjust kerning and leading.》 ※Optional features

Kerning is the space between letters, and Leading is the space between lines.

They can be adjusted by this function.

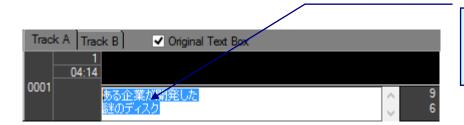

Select characters to adjust the space and click the kicon.

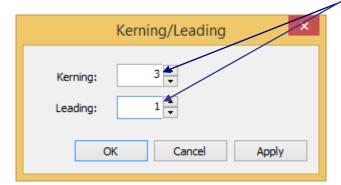

Enter values for each item.

Larger values expand the space and smaller values narrow the space. Negative values can be entered.

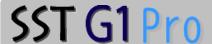

《Position a subtitle freely.》 ※Optional features

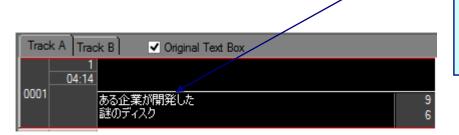

Select a Subtitle Window and click the icon or click a subtitle on the screen.

OCoordinate Display on the bottom right of the Video

A green frame, as shown, will appear on the subtitle. Position the subtitle with the Arrow Keys or a mouse.

Coordinate Display values

- 223: Distance from the left side of the screen to the subtitle.
- 121 Distance from the top of the screen to the subtitle.
- •• 187: Length of the subtitle.
- •• 32 : Width of the subtitle.

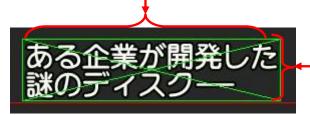

# **⟨Fade effect⟩ ⊗** Optional features

Fade is gradual appear of subtitles (Fade in), or gradual disappear (Face out). Usually, we don't use Fade and it's called "Cut".

The duration of the Fade means from a subtitle not displayed completely to be displayed completely, or vice versa.

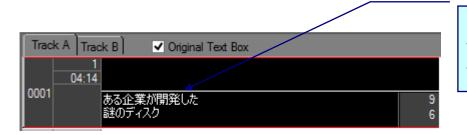

1.Select a Subtitle Window to apply a fade effect, click the  $F_{x}$  icon.

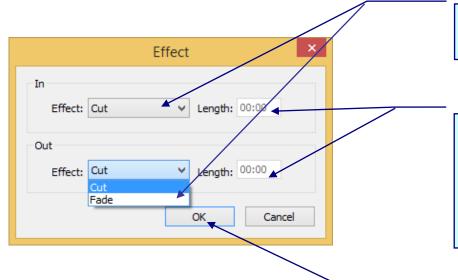

2.Select *Fade or Cut* from the list.

3.Enter the duration of the effect.

It cannot be set longer than the duration of the spotting segment.

4.Click OK.

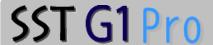

《Create a mat (=mask) 》 ※Optional features

Mask is a colored square box behind a subtitle.

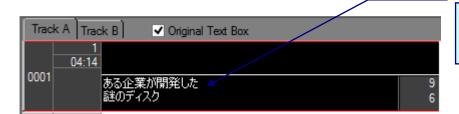

Select a subtitle to add a mat and click the icon.

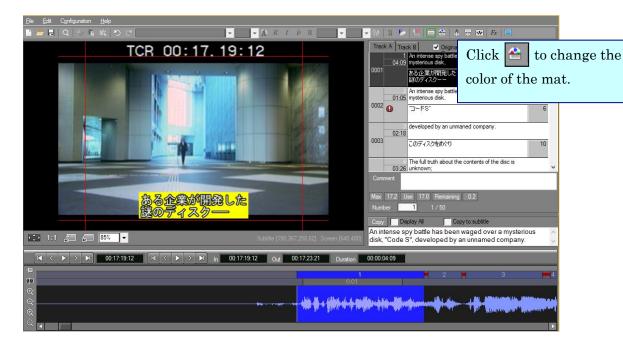

Click the icon again to remove the mat.

**⟨Move or resize a mat⟩ ⊗**Optional features

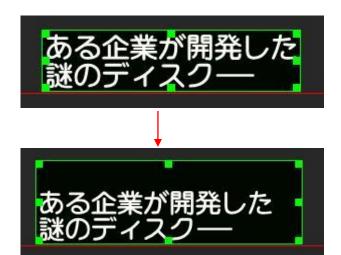

Clicking the icon displays the frame as shown. It can be moved or resized with the Arrow Keys or by using the mouse.

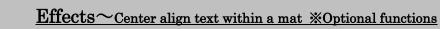

SST G1 Pro

《Center align text within a mat》 

\*\*Optional features\*

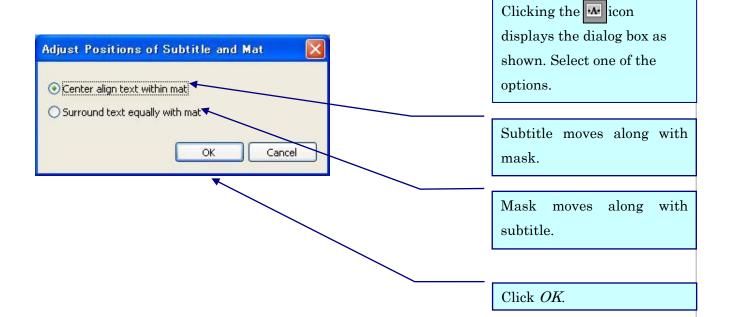

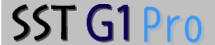

# File Menu

# **«Rendering»**

You can make a WMV file with subtitles by combining subtitles with MPEG-1 that is used for making subtitles.

[Notice] When you use WMV/MOV/MP4, leandering does not work.

1. Click File menu, then choose Rendering.

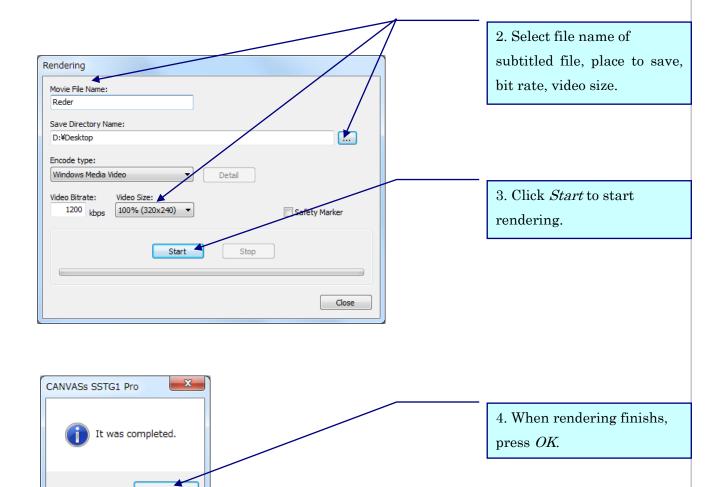

- Rendering requires a lot of capability on your PC, so we don't recommend doing it along with other works.
- If you reduce bit rate, all the 30 frames are not made, and they may become frame-by-frame playback.

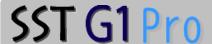

# Subtitle Menu

## **《Bookmark》**

You can bookmark a specific time code.

- 1 .Set a cursor on the wave you want to create a book mark.
- 2. Go to Subtitle, select Bookmark, and click Set/Revoke Bookmark.

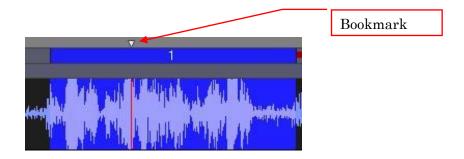

 Go to *Subtitle*, select *Bookmark* and click *List*. A

list, as shown, will appear.

To move to a specific bookmark, select the time code from the list and click *Jump*. To delete a specific bookmark, select the time code from the list and click *Delete*.

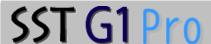

#### 《Delete Subtitle》

1. Go to Subtitle, click Delete Subtitle.

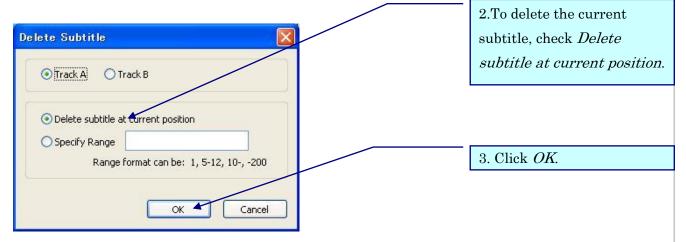

- ODeleting a Range of Subtitles
- 1. Go to Subtitle, click Delete Subtitle.

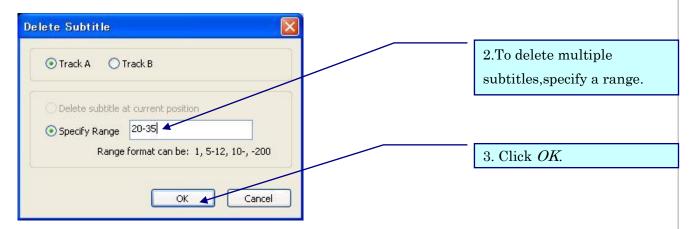

Type in the range of subtitles to be deleted in the form "a-b" where "a" is the number of the first subtitle in the range and "b" is the number of the last subtitle in the range. Only subtitles in the active track will be deleted. To delete all subtitles in the active track, type "-". To delete all subtitles from subtitle "a" through the last subtitle, type "a-". To delete all subtitles from the first subtitle through subtitle "b", type "-b."

#### Other Method

- Click on the spotting segment while holding down the *Ctrl* Key. Drag the spotting segment outside the Audio Waveform Window and release the mouse button. The message "Would you like to delete?" will appear. Click *Yes*.
- Right click on a Subtitle Window and then select *Delete*. In order to delete multiple subtitles, select the Subtitle Windows to be deleted with the *Shift* Key or *Ctrl* Key, right click and select *Delete*.

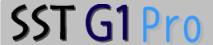

# 《Reassign Subtitle Number》

This function is used to reassign the subtitle numbers when you erase or add a new subtitle.

1. Go to Subtitle and click Reassign Subtitle Number.

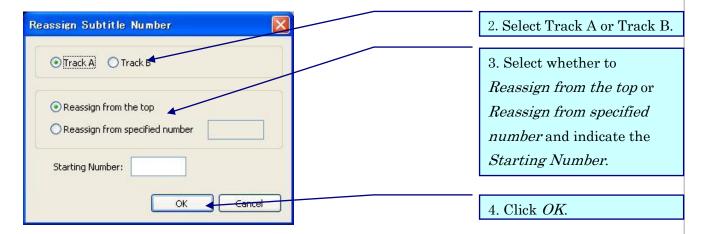

# 《Moving Subtitles》

This function is used to move or adjust subtitles collectively.

- 1. Confirm that the basic settings of time code have been completed.
- \* See Basic Time Code Settings.
- 2. Go to Subtitle and click Move Subtitles.
- 3. Select appropriate items and enter necessary information.
- 4. Click OK.

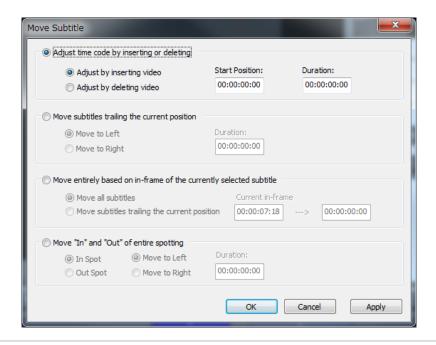

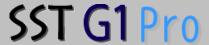

- a. Adjust time code at video insertion or deletion points
- i . Adjust at video insertion point

If parts have been added to the video, enter the time code (in-point) of the added part in the *Start Position* box and the duration of the added part in the *Duration* box.

ii . Adjust at video deletion point

If parts of the video have been deleted, enter the time code (in-point) of the deleted part in the *Start Position* box and the duration of the deleted part in the *Duration* box.

\*Before you operate, please erase the subtitles where the images are deleted in advance.

Move subtitles trailing the current position
 Set cursor in front of the spotting you want to move.

i . Move to Left

Enter the shift's time length in the *Duration* box. This will move all spotting segments following the current position (where the cursor is placed in the Audio Waveform Window) to the left for the specified duration.

ii. Move to Right

Enter the shift's time length in the *Duration* box. This will move all spotting segments following the current position (where the cursor is placed in the Audio Waveform Window) to the right for the specified duration.

- c. Move in-frame of the currently selected subtitle
- i . In-point of the spotting segment on which the cursor is placed is displayed in the *Current* in-frame as default.
- ii . Enter the time code in the box next to the *Current in-frame* to move the selected subtitle to that time code. The subsequent subtitles move accordingly.

- d. Move In-point and Out-point of entire spotting
- i . Move in-point to the left

In-points of all spotting segments will move to the left for the specified duration and the durations of all spotting segments get longer.

- ii . Move in-point to the right
  - In-points of all spotting segments will move to the right for the specified duration and the durations of all spotting segments get shorter.
- iii. Move out-point to the left

Out-points of all spotting segments will move to the left for the specified duration and the durations of all spotting segments get shorter.

iv. Move out-point to the right

Out-points of all spotting segments will move to the right for the specified duration and the durations of all spotting segments get longer.

#### 《Remove All Subtitle Information》

You can delete all subtitles, original-texts, comments and/or ruby in the project with this function.

1. Go to Subtitle and click Remove All Subtitle Information.

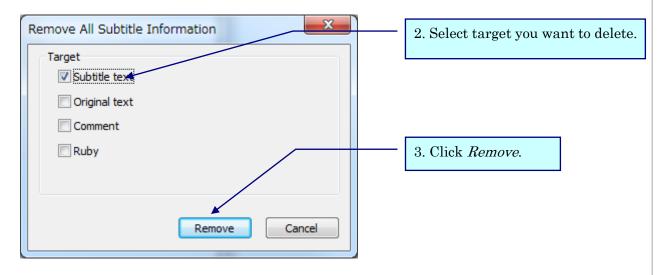

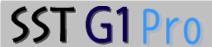

# $\langle Jump subtitle numbers \rangle$

1. Go to Subtitle and click  $Remove\ Jump\ Subtitle\ Numbers$ .

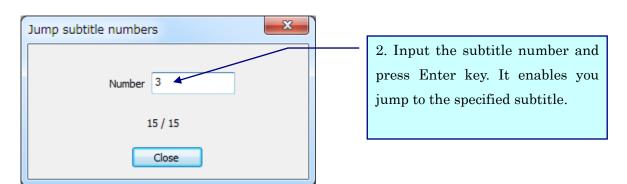

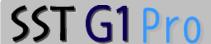

# Search Menu

# 《Search Subtitles》

Search character strings on subtitles, original texts, or ruby texts.

1. Go to Subtitle and click Find, or click the  $\square$  icon.

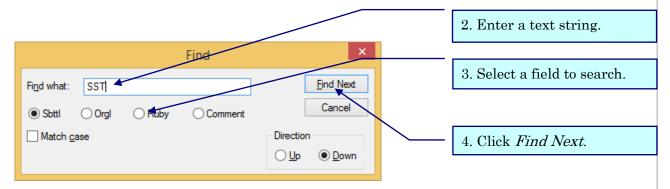

- · The text window that includes the character strings you are searching becomes active.
- If you drag the character strings you want to search and then click *Search*, they are displayed in "Search character strings" so you don't have to type them.

# 《Replace Subtitles》

Replace subtitles, original texts, or ruby texts.

1. Go to Subtitle and click Replace.

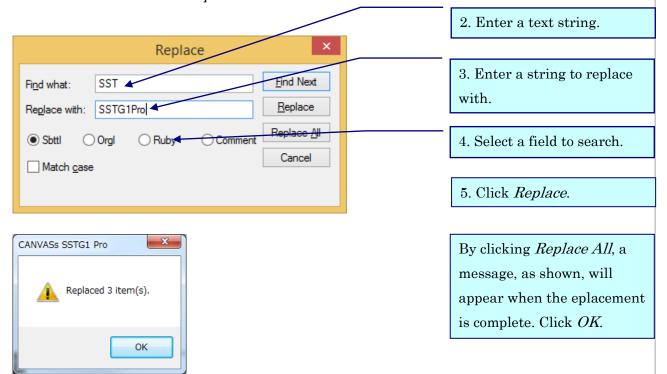

with

or

Next]

# 《Searching a Specific Format》

Search the character strings that are edited individually.

1. Go to Subtitle and click Find Format.

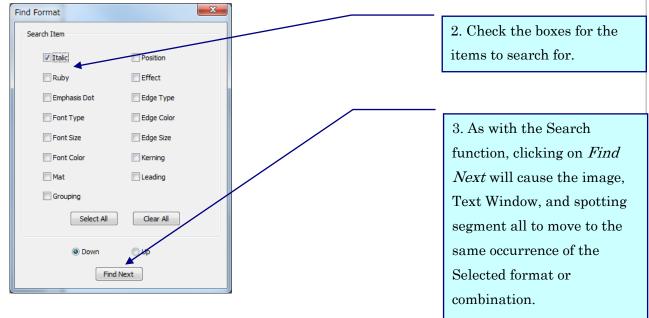

\*Multiple items can be selected for a search.

#### 《Search subtitles with specific formats》 **X**Optional features

You can find the specific texts, and change its attributes by batch.

For example, you can italicize or add ruby to specific texts by batch.

1. Go to Search and click Search Subtitles With Specific Formats.

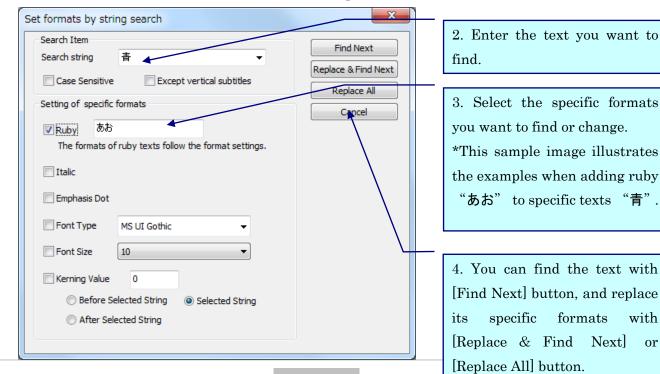

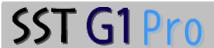

OAbout "Kerning Value" (The case you specify "SST".)

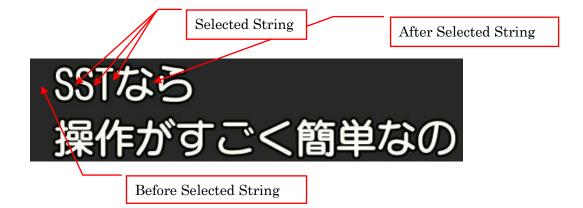

## 《Search Other Projects》

With this function, you can search for subtitles and original texts in selected folder. (It searches the subfolders as well)

1. Click Search Menu  $\rightarrow$  Search Other sdb Files.

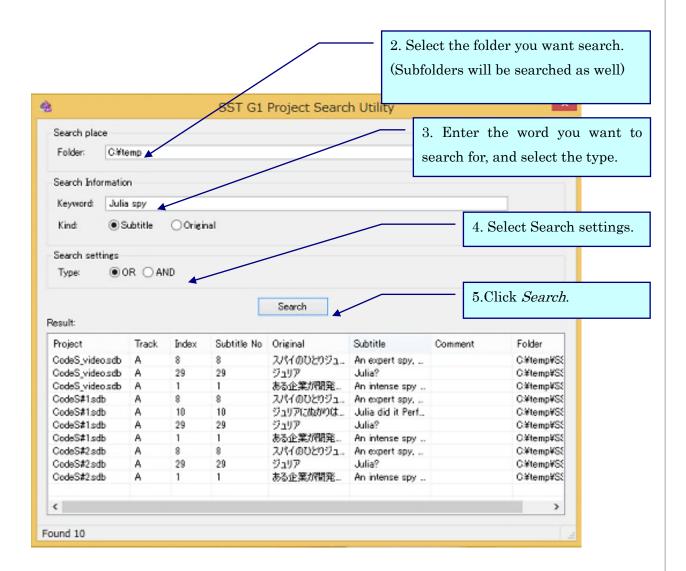

If you are running the project in the selected folder, the project is searched as well. Only saved information is appeared in the result.

You can search for more than one word by separating those by a space.

(The example image is searching for "Julia" and "spy")

SST G1 Pro

6. If there are selected words in projects, it appears in the searched result.

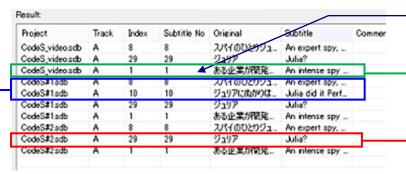

7. Double-click a row of the result to open the project.

When you double-click the row of the project already opened, it jumps to the relevant subtitle, not opening the project with new window.

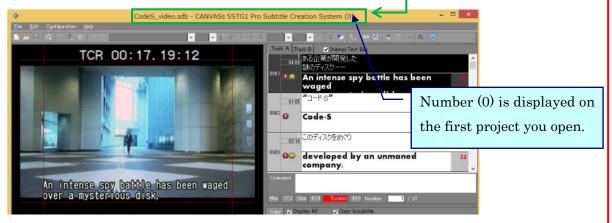

When you double-click the row of the project that haven't opened yet, the project opens in new window, and it jumps to the relevant subtitle. When you double-click the result of same project in this state, it jumps to the relevant subtitle.

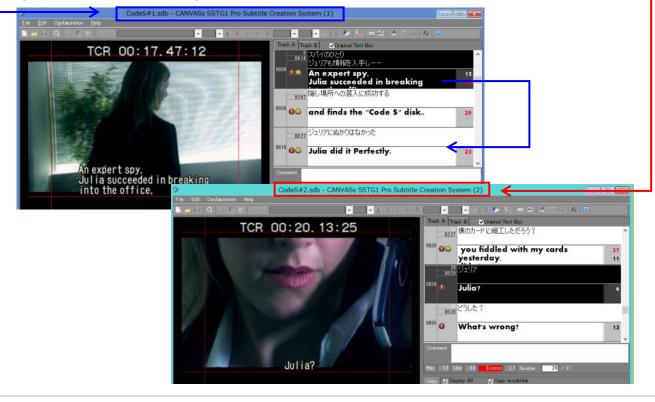

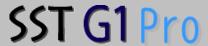

# Configuration Menu

# 《Format Settings》

Set format before making subtitles.

1. Go to *Configuration* and click *Configure Format*.

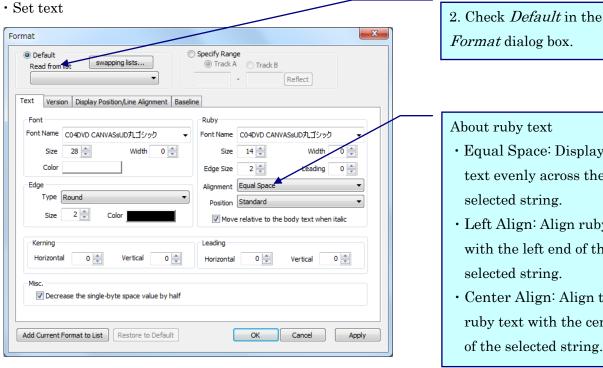

Format dialog box.

#### About ruby text

- · Equal Space: Display ruby text evenly across the selected string.
- · Left Align: Align ruby text with the left end of the selected string.
- · Center Align: Align the ruby text with the center of the selected string.

· Position of ruby texts

Standard: In horizontal writing, ruby is displayed upper of the first line, and bottom of the second line.

In vertical writing, ruby is displayed right of the first line, and left of the second line.

Front: In horizontal writing, ruby is displayed upper of the all lines.

In vertical writing, ruby is displayed right of the all lines.

Back: In horizontal writing, ruby is displayed bottom of the all lines.

In vertical writing, ruby is displayed left of the all lines.

Reading is a space between subtitles and ruby texts.

Edge

Edge has varieties of "square", "round", "shadow".

The shadow shift width can be adjusted by setting the edge size.

· Set Mask and Fade. \*Optional features

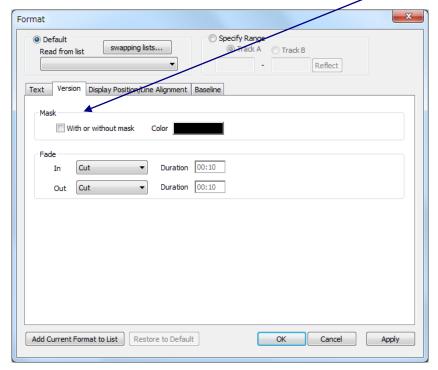

Adjust "Mask" or "Fade" as necessary.

Mask: See page 41 Fade: See page 40

· Change display position and line alignment

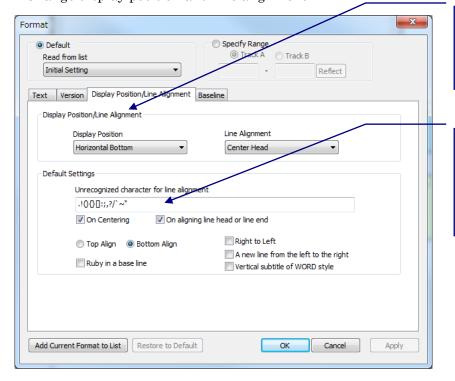

Adjust "Display position/ Line position" or "Set default" as necessary.

The characters you set are not recognized as letters when you do the line alignment or centering.

a. Unrecognized character for line alignment.

You can register characters that you do not want to be recognized when centering or aligning line head/line end.

b. On Centering

The registered characters are not recognized when centering the line.

c. On aligning line head or line end

The registered characters are not recognized when aligning the line head or line end.

· When you check this box

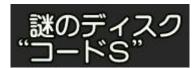

· When you uncheck this box

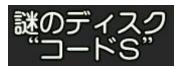

d. Top Align / Bottom Align

Top Align: Texts are displayed below the base line.

Bottom Align: Texts are displayed above the base line.

e. Set ruby texts within a base line

When you use a bottom ruby on a second line, the subtitles and the bottom ruby go up automatically within the base line by putting a check mark.

#### [Notice]

- · Kanpake100 does not support this function.
- f. Support reading texts from right to left (Arabic)

Arabic texts are displayed by pasting the Arabic texts in subtitle windows. If you want to type Arabic, you can change the layout of the subtitle windows in order to type from right.

g. A new line from the left to the right

When you start a new line, it is displayed to the right. It enables vertical display of Mongolian.

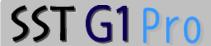

h. Vertical subtitle of WORD style

This is mainly used on displaying Mongolian. Vertical texts are displayed as described below.

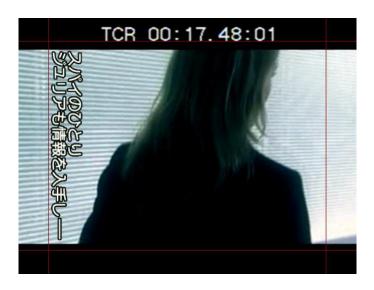

· Base line settings

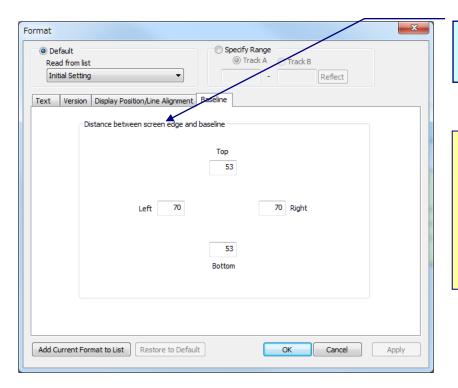

Adjust "Base line" as necessary.

Base line is the distance from the edge of upper, bottom, left, and right to a subtitle. Type the distance from the edge. The unit of the numbers is pixel.

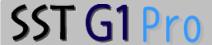

# 《Range Specification of Format Settings》

A range of specified subtitles can be formatted simultaneously. As with format settings for current subtitles, the default setting change will not affect subtitles individually formatted.

#### [Notice]

Everything is optional other than "Italic", "Dot", "Display position, line alighment" in "Other" of "Text" tub.

1. Go to Configuration and click Configure Format.

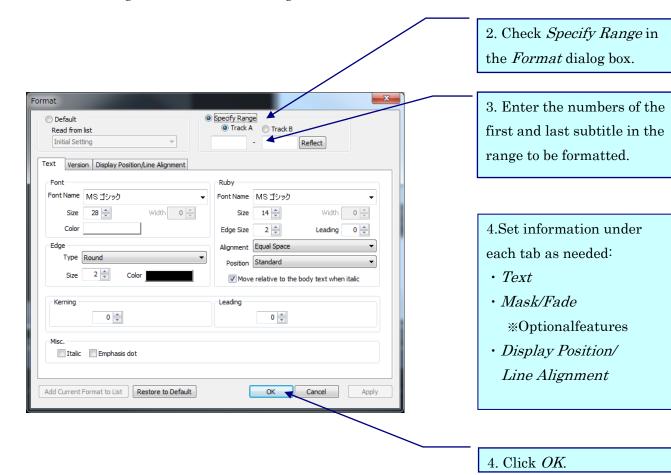

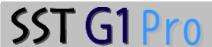

# 《Creating a Default Format List》

Create default formats to be saved in a list.

1. Go to Configuration and click Configure Format.

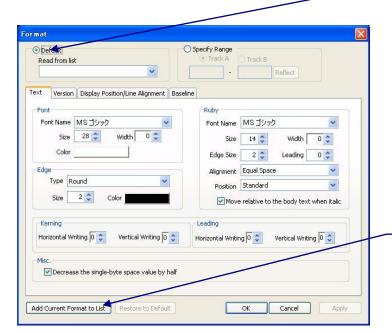

2. Check Default.

- 3.Set information under each tab as needed:
- Text
- Mask/Fade\*Optional features
- Display Position/ Line Alignment
- 4. Click Add Current format to List.

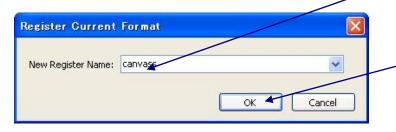

- 5. Enter the new registration name.
- 6. Click OK.

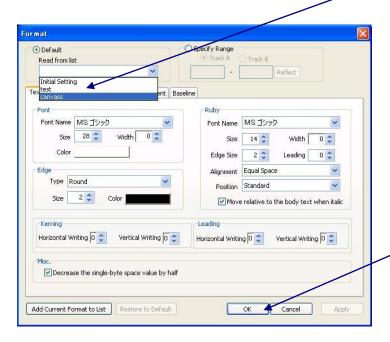

7. Registered default format settings can be selected from the *Read from list* in the *Format* dialog box.

8. Click OK.

# 《Swapping Format list》

You can rearrange the order of the format list.

1. Go to Configuration and click Configure Format.

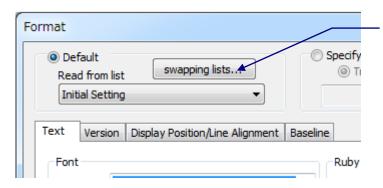

2. Click swapping list.

# Configuration Menu~Swapping Format list

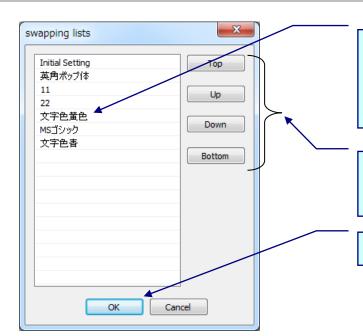

3. *swapping list* window opens. Choose the name of the format you want to rearrange.

4. Click these buttons to change the order of the contents.

5. Click OK.

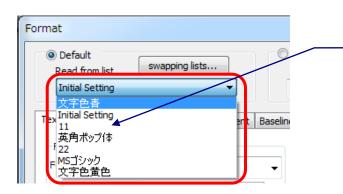

6. To reflect the change you have made into the format list, choose [Read from list] in the Format dialog box.

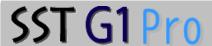

# 《Importing and Exporting Default Formats》

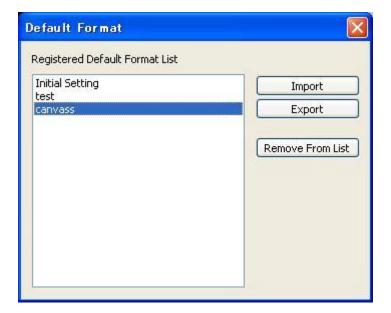

Go to *Configuration* and click *Default Format List* to see the details of the list.

By clicking *Export*, the setting selected in the *Default Format* dialog box can be exported as an .fmt file and saved to a hard disk. This file can be sent and received via e-mail. Default format settings created by other PCs can be imported by clicking *Import* in the *Default Format* dialog box. To delete the setting selected in the list, click *Remove From List*.

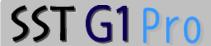

# 《Basic Time Code Settings》

To create a project file, a time code setting is required the first time an image file is opened.

1. Go to Configuration, select Synchronize Image and Time Code and click Basic Settings.

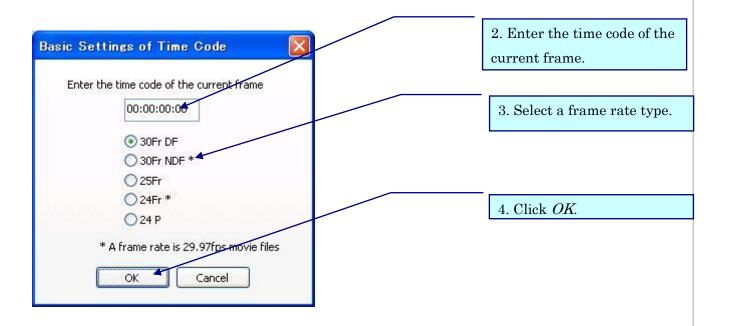

- < Varieties of the frames >
- · 30Fr DF ... Drop frame (29.97fps/mainly for TV broadcast)
- · 30Fr NDF ... Non drop frame (30fps/for DVD and Video)
- 25Fr ... PAL: Maily ued in Europe and China.(25fps)
- $24\mathrm{Fr}$  ... For  $24\mathrm{Fr}$  supotting by using  $29.97\mathrm{Fr}$  work image files.

This setting is used to do 24Fr works with 2-3 pulldown images such as encoded files from VHS tapes. (23.98fps/Digital cinema and movie files)

• 24p • • • This setting is used to do spotting works by using non-2-3-pulldown 24FR wmv files. (24 fps(P))

A time code setting is required when an existing project file is opened with a different image file from the one used before.

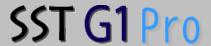

#### 《Set Frame Loss Information》

Frame loss is the phenomenon of losing 1-2 frames when encoding a video into MPEG-1.

When there is some frame loss, the time code is shifted even though you adjust the time code by the standard setting, so you need to adjust.

1. Go to Configuration, click Synchronize Image and Time Code and select Set Frame Loss Information.

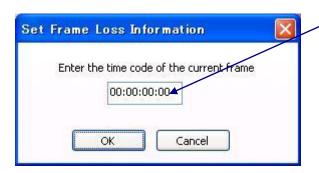

2. Enter the time code of a dropping frame, and click *OK*.

When the frames are overlapped, set the each frame one by one as above.

# 《Clear Configuration Information》

This function cancels the time code adjustment previously applied.

This is used when you use a new image file for an existing project file, which has been adjusted many times due to dropping frames.

- 1. Go to Configuration, click Synchronize Image and Time Code and select Clear Configuration Information.
- 2. When the message, "Reset the time code. OK?" is displayed, click OK.

When you click *OK*, the image is closed. If you want to open the image, choose *Open image* from *File* menu.

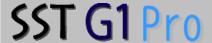

# 《Change Frame Type》

To change frame type to NTSC, PAL or 24fps, please follow the procedures below.

- 1. Click [Configuration] menu > [Synchronize Image and Time Code] > [Change Frame Type].
- 2. Enter the timecode, select the frame type, and click [OK].

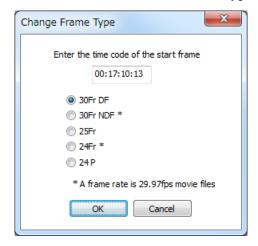

## 《Pitch adjustment》

When you rework with a project you've completed previously, unless you use the exact same master tape you used, timecode of the movie may not be match to the sdb file. In that case, even if you adjust the first subtitle at the right spot, rest of subtitles become out of sync gradually. It requires much time to adjust it manually, and this function may help you by adjusting it all together.

1. Go to Configuration Menu  $\rightarrow$  Synchronize Image and Time Code  $\rightarrow$  Adjust Pitch.

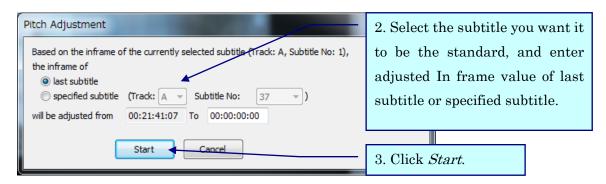

It adjusts length and spot of subtitles between currently selected subtitle and last subtitle or specified subtitle.

#### Note:

Please make sure "currently selected subtitle" is at right timecode.

It may need minor manual adjustment of spotting after you use this function.

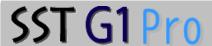

# 《Screen Adjustment Settings》

Adjust angle of master tape and resolution of target monitor.

1. Go to Configuration and click Screen Adjustment.

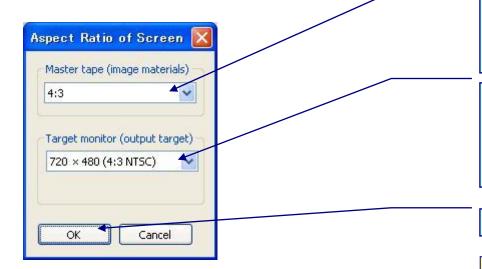

- 2. Select the aspect ratio of the master tape from *Master* tape (image materials).
- 3. Select the aspect ratio of the target monitor from Target monitor(output target)
- 4. Click OK.

For descriptions of display adjustment: see next page.

Would you like to convert font size, edge size, character interval and line interval?

Note: due to different resolutions, there will be slight differences.

5. If you want to change, choose "Yes", and if you don't, press "No".

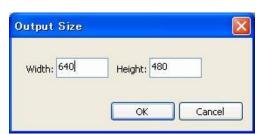

If *User-Defined Size* is selected from *Target* monitor (output target), a dialog box for entering the output size appears.

- · Master tape(image file) .... A work tape (import SST G1 Pro) for making subtitles.
- Target monitor(output target) .... Shows angles to see how audiences or users would see with 4:3 or 16:9 monitor.

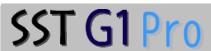

 $\langle\!\langle \mathbf{Descriptions}\ \mathbf{for}\ \mathbf{display}\ \mathbf{adjustment}\rangle\!\rangle$ 

| Master tape<br>(On air tape) | Master tape<br>(image materials)<br>(Work tape) |               | Target monitor<br>(output target)<br>4:3          | Target monitor<br>(output target)<br>16:9 |
|------------------------------|-------------------------------------------------|---------------|---------------------------------------------------|-------------------------------------------|
|                              |                                                 | ⇨             |                                                   |                                           |
| 4:3                          | 4:3                                             |               | · ·                                               | Add black bar (left and right)            |
| 16:9                         |                                                 | $\Rightarrow$ |                                                   |                                           |
|                              | 4:3 LetterBox                                   |               |                                                   | Erase black bar<br>(top and bottom)       |
|                              |                                                 | $\Rightarrow$ |                                                   |                                           |
| ps                           | 4:3 Squeeze                                     | 10            | Extent width + Add black bar<br>(top and bottom)  | Extent length                             |
|                              |                                                 | ⇨             |                                                   |                                           |
| 16:9                         | 4:3 SideBlack                                   |               | Exgent width + Erace blackbar<br>(left and right) | Extent length                             |
|                              |                                                 | $\Rightarrow$ |                                                   |                                           |
| 16:9                         | 4:3 Squeeze                                     | *             | Out (left and right)                              |                                           |
|                              |                                                 | $\Rightarrow$ |                                                   |                                           |
| 16:9                         | 4:3 SideBlack                                   | 49            | Erace black bar (left and right)                  |                                           |

## **User Settings**

Go to Configuration and click User Settings.

#### 《Set guidelines》

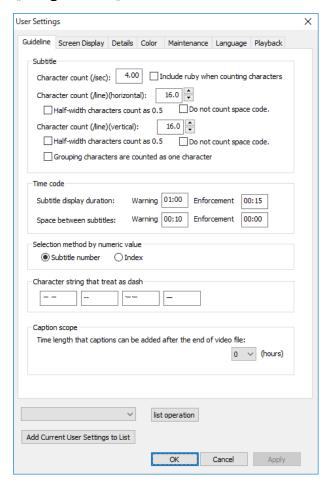

#### a. Subtitle

i. The number of subtitles per second

By setting this guideline, the number appearing in the *Maximum Character Indicator*, *Used Character Indicator*, and *Remaining Character Indicator* are determined. If the number exceeds the guideline, a red mark will appear in the Text Window.

\*If *Include ruby when counting characters* is checked, ruby text will be included in the number of characters.

ii. The number of characters per line(horizontal / vertical)

By setting this guideline, the number appearing in the *Characters Per Line Indicator* is determined.

If the number exceeds the guideline, a yellow mark will appear in the Text Window.

#### b. Time Code

#### i . Subtitle Length

A subtitle that is shorter than what has been set for *Warning* will appear in red in the Audio Waveform Window. A subtitle that is shorter than what has been set for *Enforcement* cannot be created.

#### ii . Space Between Subtitles

The space between subtitles cannot be smaller than the value in *Enforcement*. Reset the value to create a smaller space. Resetting the value will not affect previously created subtitles.

#### c. Selection by numeric value

A numeric value to be entered in *Specify Range* in the *Format* dialog box, *Delete Subtitle*, *Reassign Subtitle Number*, and *Number* in the Text Window, can be selected from *Subtitle number* or *Index* number.

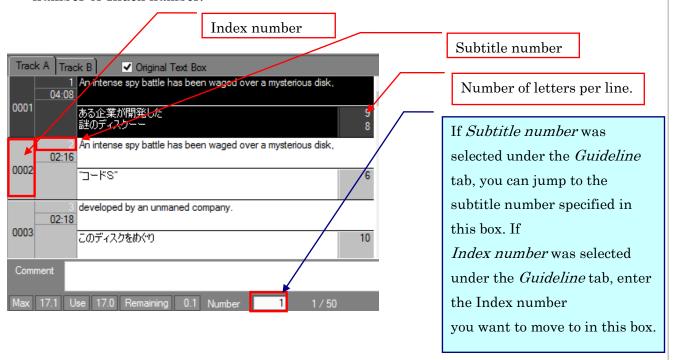

#### d. Character string that treat as dash

You can register up to 4 strings of character as dash. Up to 4 letters for each string.

#### e. Caption scope

You can set the duration while which spot and move subtitles operations past the end of a video.

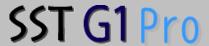

## 《Set screen display》

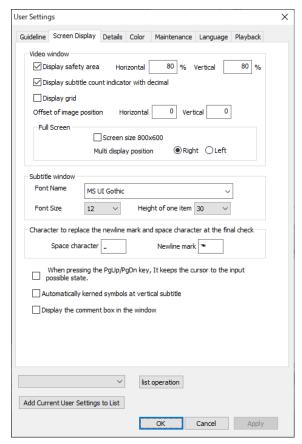

## a. Video Window

i . Display safety area

When this box is checked, safety area lines will be displayed in red in the Video Window. The display position of the safety area is determined by the value in the percent boxes.

XIt is usually set to 80% for SD images.

ii . Display subtitle count indicator with decimal

When this box is checked, the number in the *Subtitle Count Indicator* in the Text Window will be displayed with decimals.

iii. Display grid

When this box is checked, grid line will be displayed in the Video Window.

iv. Offset of image position

Set an image offset by entering values in the *Horizontal* and *Vertical* boxes. This is used to modify the position of the image vertically and horizontally when it gets out of alignment when encoded. Enter the appropriate value depending on the characteristics of the encoder.

Holizontal: Positive values move the position to the right, and negative values move the position to the left.

Vertical: Positive values move the position downward, and negative values move the position upward.

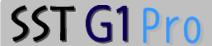

v . Fix screen resolution of full screen to 800~ imes~600

When this box is checked, the resolution of the full screen display mode will be fixed at 800 imes 600.

## b. Subtitle Window

- i . Font Name: The font type to be displayed in the Text Window can be specified.
- ii . Font Size: The font size to be displayed in the Text Window can be specified.
- iii. Height of one item: The height of the Subtitle Window and the Original Text Window can be specified.

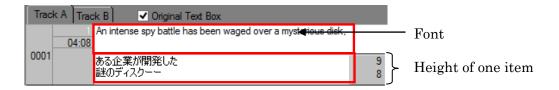

- c. Character to replace the newline mark and space character to the input possible state.
- You can directly type the character you want to specify the character for [Space at the beginning or end of line] and [New line character at the beginning or end of line] in the [Final check] function.
- d. When pressing the PgUp/PgDn key, It keeps the cursor to the input possibke state.

  While you are using Page Up / Page Down key, you can keep the state of the cursor to enable to input the subtitles.
- e. Automatically lerned symbols at vertical subtitle

SSTG1 Pro automatically adjusts kerning of some symbols such as double quotation. It improves readability of subtitles when it is exported as image files such as TIFF and PNG.

You can choose whether enable or disable this automatic kerning adjustment.

## [Note]

- •Automatic rotation of the text cannot be disabled.
- •If you want to disable kerning adjustment of specific texts, you need to adjust it individually.

■With automatic kerning

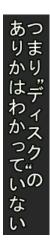

ありかはわかっていないつまり"ディスク"の

■Without automatic kerning

Please enable automatic kerning when exporting subtitles as image files such as TIFF.

f. Display the comment box in the window

You can display comments in the separate window.

The comment window is always displayed at the front.

To close the comment window, press "X" on the top right corner.

## 《Set details》

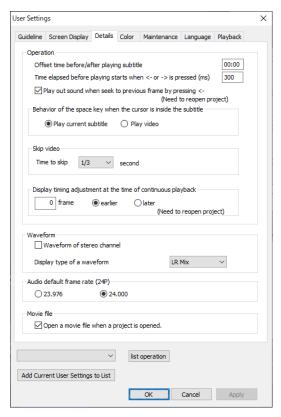

- a. Operation
- i . Offset time before/after playing subtitle

When a spotting segment is played repeatedly, it starts playing before its in-point time code for the specified numeric value.

- ii . Time elapsed before playing starts when ← or → is pressed (indicated by milliseconds).
  Reaction time can be set for the regular playback (not a one-frame replay) with the Left Arrow Key or the Right Arrow Key.
  - 300 means 0.3 seconds. The larger the value, the slower the reaction.
- iii. Play and seek to last frame when ← is pressed

When this box is checked, the image will move with sound when the Left Arrow Key is pressed (one-frame backward replay).

- \* When holding down the Left Arrow Key for backward replay, sound will not be generated whether the box is checked or not.
- iv. Behavior of the space key when the cursor is inside the subtitle

Play current subtitle: Plays from the beginning of the subtitle and stops at the end of it.

You can also stop the playback by pressing the space key again.

Play video: Plays from where the cursor is at, and does not stop until you press the space key again.

## v . Skip video

You can make the cursor go back designated amount of time by pressing the assigned short cut key.

- To use this function, go to [Configuration] [Shortcut Key Settings] [Stream] and assign a shortcut key to [Backward skip].
- To set the amount of time for the backward skip, go to [User Settings] [Details] [Skip video].
- vi. Display timing adjustment the time of continuous playback

During continuous playback, you can adjust the display timing of subtitles by frame. We added this feature because the display timing of the subtitles during continuous playback could be different depending on computers or movie files. You can use this feature when you find the display timing is not right even though the subtitles are timed correctly.

## [Notice]

- Our support service covers only how to use this feature, because display timing highly depends on computers.
- · WMV is not covered by this feature.
- If you set the value of [User Settings]→[Details]→[Time elapsed before playing starts when <- or -> is pressed] smaller than the default setting which is 300, even though you mean to do frame-by-frame playback by press [→], it may be recognized as you hold down the key, which means continuous playback. In this case, display timing will be adjusted to the set value.

#### b.Waveform

This is the function that can select one audio channel either stereo or L/R.

When make waves by checking *generate with stereo* before import a new motion file, you can switch the display type of the wave to "L Only" or "R Only".

When make waves by without cheking generate with stereo, you cannot switch L/R.

## c. Audio default frame rate(24P)

When you work with 24P audio file without movie, please select [23.976] or [24.000] in advance.

## d. Movie file

If check "Open a movie file when a project is opened", the movie you opened last time will be opened automatically (Same as previous versions).

## 《Set colors》

You can select the color for the items listed in the menu.

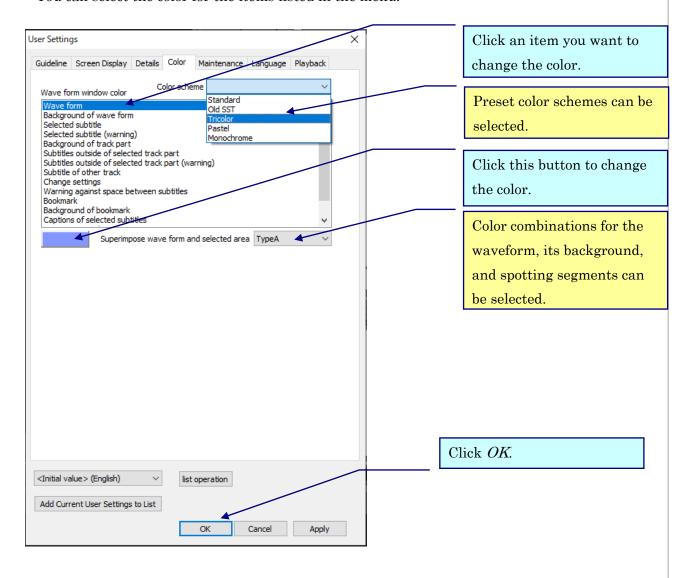

## Configuration Menu~User Settings

a. Color of the Audio Waveform Window

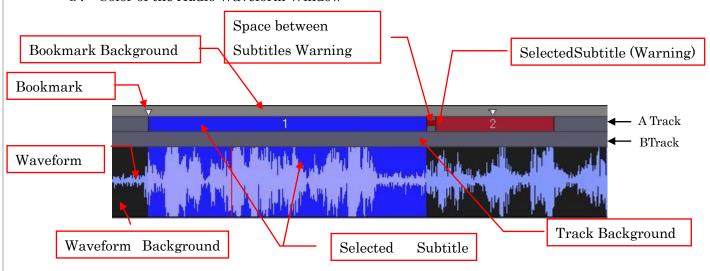

- i . Subtitles outside of selected track: Track color of subtitles not selected.
- ii . Subtitles outside of selected track (Warning): Track color of subtitles not selected carries warnings.
- iii. Subtitle of other track: Color of Track B when Track A is selected and vice versa.
- iv. Change settings: The color of the space between subtitles when there is no gap. The waveform should be expanded far enough horizontally (over 200%) to see this color.
  - \*Please see the value on the bottom right of the Audio WaveformWindow.

Horizontal 200.00% Vertical 200.00%

b. Superimpose Audio Waveform and selected area Color combinations for the waveform, its background, and spotting segments can be selected from three patterns.

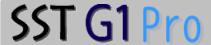

## 《Set maintenance options》

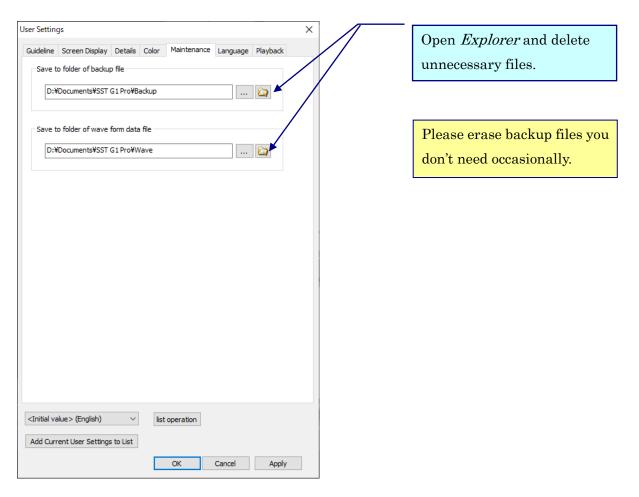

- a. Save to folder of backup file
- i . Deletion of backup files
  - Click the *Open Explorer* button and delete backup files from the folder.
- ii . Destination for backup files.
  - Destination for backup files can be chosen by specifying the pass name.
- b. Save to folder of audio waveform data file
- i . Deletion of audio waveform data file
  - Click the *Open Explorer* button and delete audio waveform data files from the folder.

When using new playback mechanism, waveform will be saved in [Normal] folder.

When using SSTG1 mode, it will be saved in [DSMode] folder.

(%By default in both cases)

ii . Destination for audio waveform data files

Destination for audio waveform data files can be chosen by specifying the pass name.

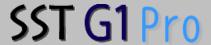

## 《Set Language》

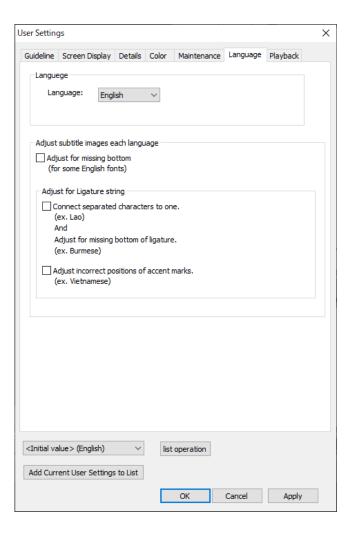

## a. language

You can select language of the application. You need to restart the application to activate the selected language.

## b. Adjust subtitle images each language

Fonts of Vietnamese, Laotian and Burmese can be displayed correctly in SSTG1 Pro. [Note]

- When you are not using fonts of Vietnamese, Laotian and Burmese, please make sure
  to uncheck all the boxes illustrated below. If there is a checked box, some formats such
  as italic will be displayed incorrectly.
- We verified this feature with Unicode-aware fonts. Non Unicode-aware fonts may not be displayed correctly.

## SST G1 Pro

- Many fonts of Burmese are made by unique code and not Unicode-aware, so it may not be displayed correctly. When you work with subtitles made by unique codes, please use fonts that support the code.
- If a language is not officially supported in Windows OS, it may not be displayed correctly. (e.g., Burmese is not supported in Windows7.)

#### ■ Vietnamese

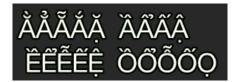

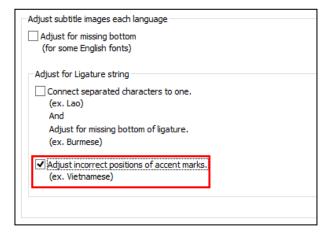

#### Laotian

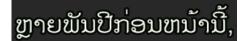

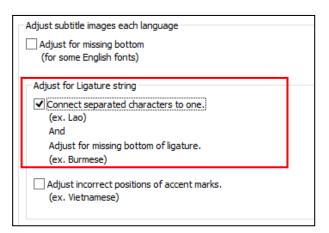

## ■Burmese

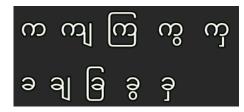

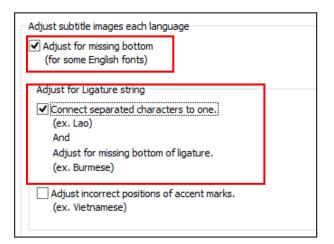

## 《Set Playback》

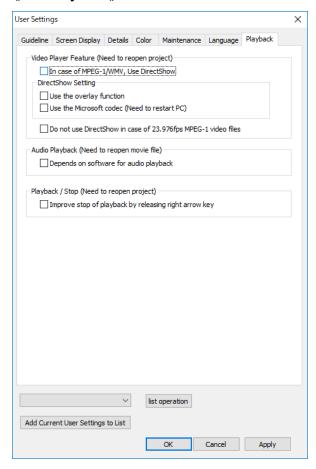

## a. In case of MPEG-1/WMV, Use DirectShow

This is the function that can use DirectShow to playback movie when you want to make the playback method same as SSTG1.

## i. Use the overlay function

This is the function that can select a handling method without depending on overlay when your pc does not support overlay.

## [Notice]

- · This function does not work on WMV file.
- This handling method requires high performance of PC, so use original overlay function if your PC supports overlay.

## ii .Use the Microsoft codec

If any problems occur during making waveform or playing movie, please deselect it.

## b. Depends on software for playback

If noises occur when you start the playback, select this checkbox.

## 《Set User Settings list》

You can save User Settings to the list and toggle it whenever you want.

○Initial registration and overwrite registration Go to [Configuration] — [User Settings].

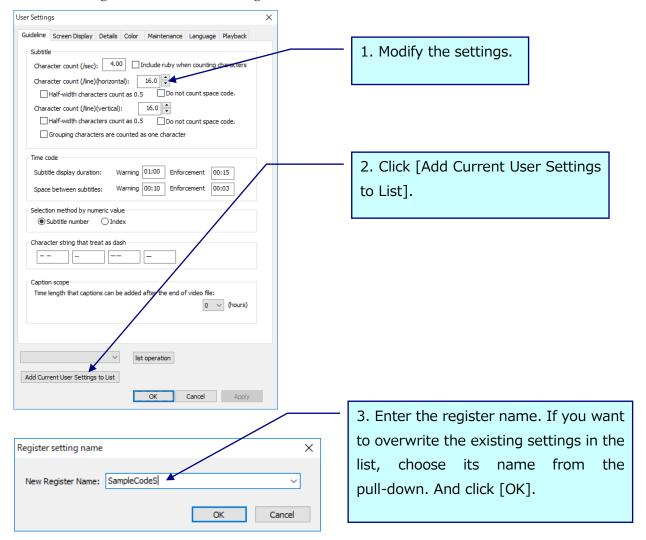

- \*User settings will not be saved in sdb files. The latest setting you use will be applied to all sdb files you open thereafter.
- \* The settings of [Maintenance] tab will not be saved in the list.

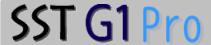

#### OSet from the list

Click the pull-down in the lower left of the User Settings screen, choose the name of the settings you want to modify from the list and click [Apply] or [OK].

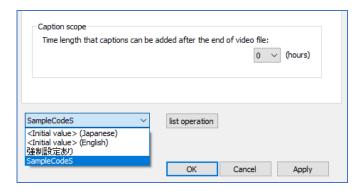

[<Initial value> (Japanese)] and [< Initial value> (English)] are unable to be modified or deleted.

[<Initial value> (Japanese) ]: Same as [Restore to Default] in previous versions.

[<Initial value > (English)]. Same as [Restore to Default] in previous versions except for its [Language] tab is set to [English].

\*The settings of [Maintenance] tab will not be saved in the list. To modify the settings, you need to do it manually in the User Settings screen.

## OList operation

Click [list operation] in the User Settings screen.

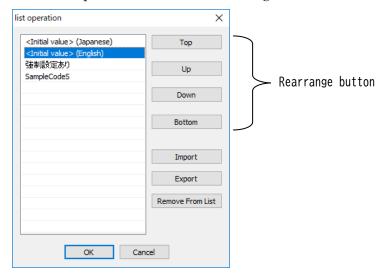

[Import]: Importing the user settings file. The settings of [Maintenance] tab will not be covered. [Export]: Exporting the selected user settings as a file. The settings of [Maintenance] tab will not be covered.

[Remove From List]: Removing the selected user settings from the list. [Initial value] is unable to be removed.

 $\bigcirc$  Indications from the *User Settings* dialog box.

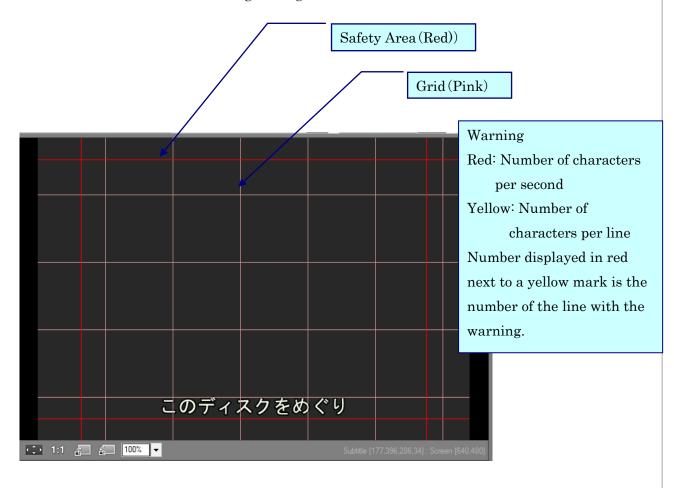

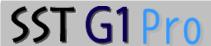

## Shortcut Key Settings

Go to Configuration and click Shortcut Key Settings.

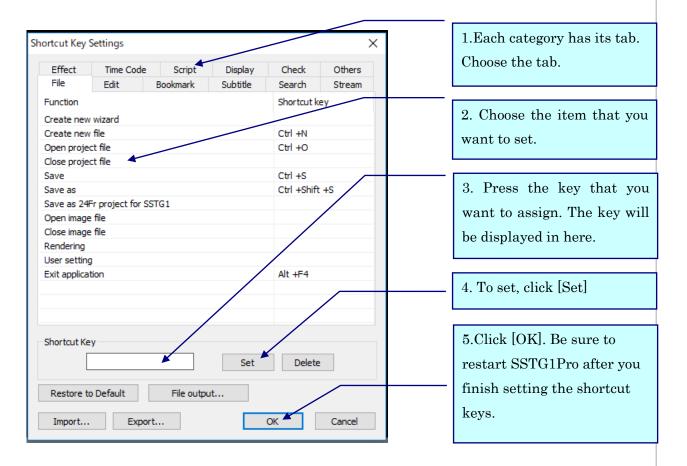

Press the keys you want to use as keyboard shortcuts.

For example, if you want to use  $\mathit{Ctrl}$  Key and  $\mathit{F}$  Key, press these keys simultaneously. In the  $\mathit{Shortcuy}$   $\mathit{Key}$  box, the new setting is reflected as "Ctrl + F".

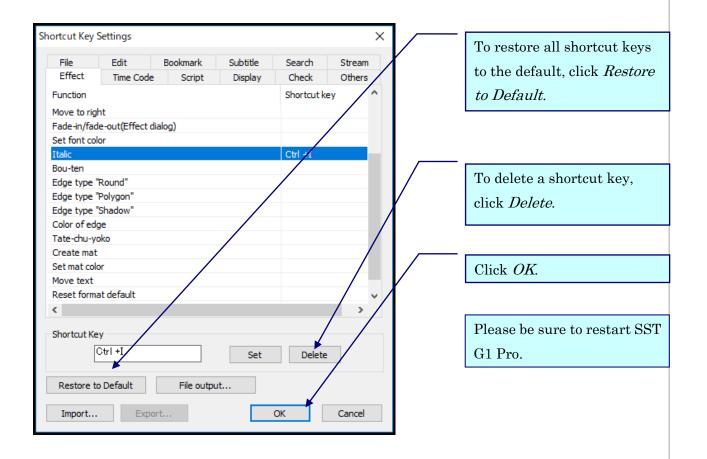

 $[File\ output] \qquad : Click\ here\ to\ export\ a\ list\ of\ shortcut\ keys\ as\ a\ csv\ file.$ 

[Import] [Export]: Click here to import and export your shortcut setting. You can also import a setting that is exported from previous versions.

<Valid combinations of keys for shortcut>

•Single keys: F1 ~ F12

•Combinations:Ctrl + Any key

Alt + Any key

Shift + Any key

Ctrl + Alt + Any key

Ctrl + Shift + Any key

Shift + Alt + Any key

XUnable to assign Home key and End key neither as single key or combination.

X Unable to assign Page Up and Page Down as single key. €

\*\*Unable to assign Ctrl + Page Up / Ctrl + Page Down.

\*\*Unable to assign the following combinations.

Alt+f /Alt+e /Alt+s /Alt+p /Alt+o /Alt+c /Alt+i /Alt+r /Alt+h

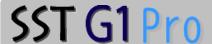

## **Character Count**

You can setup the way to count the letters of subtitles per each letter.

1. Go to Configuration and click Character Count.

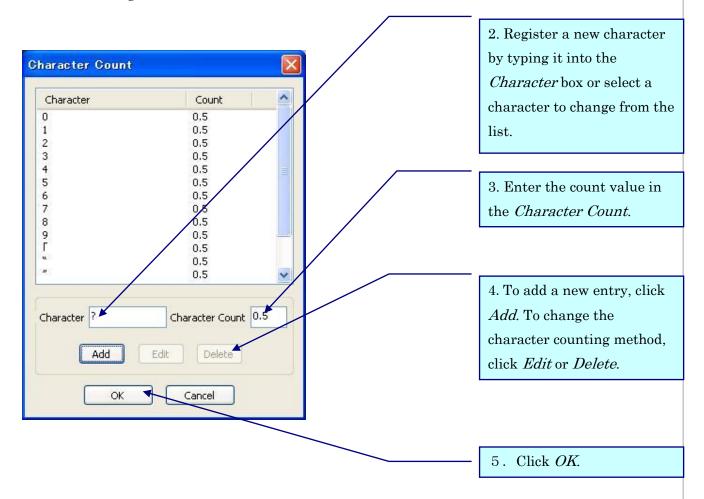

## Keep audio pitch when 2.0x

While using the new playback mechanism, SSTG1 Pro can keep audio pitch during 2.0x speed playback. It helps you to recognize the contents of the audio during double speed playback.

If you prefer the conventional 2.0x playback mode, uncheck [Keep audio pitch when 2.0x] which is under [Configuration] menu.

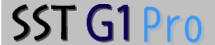

## Check Menu

## 《Final Check》

This function is used to understand the error location instantly before delivery.

- 1. Click *Check* Menu  $\rightarrow$  *Final Check*.
  - \* This check will be performed to the saved sdb file. If you want to check it again after modifying, be sure to save the file, otherwise the modification will not be reflected in the result.

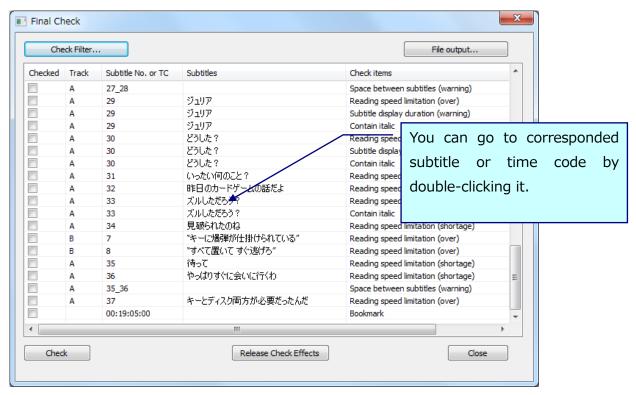

[Check Filter] ... You can set the item you want to check(Look at the next page.).

[File output] ... You can output checked contents in csv format.

[Check] ...You can check the contents that you selected in the Check Filter.

[Release Check Effects]...To Release the effect (the font color, symbols, etc.).

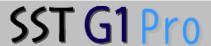

## OCheck Items Filter

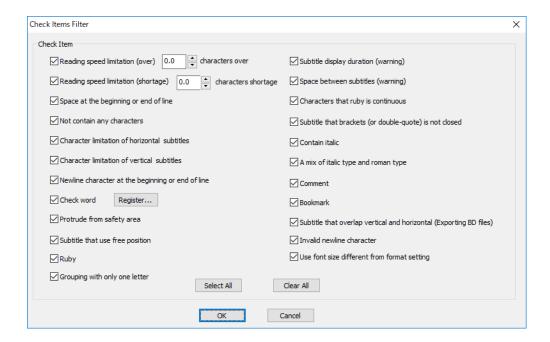

## • Details of final check(★ = displayed with effects in subtitle box)

| Check items                        | Details                                                       | Notes              |
|------------------------------------|---------------------------------------------------------------|--------------------|
| Reading speed limitation (over)    | Character exceeds the limitation by (how many) letters.       | Configurable       |
|                                    | (The limitation = [Character count (/sec)] in [User Setting]  | range is from 0 to |
|                                    | X Duration)                                                   | 10.                |
| Reading speed limitation           | Character is short of the limitation by (how many) letters.   | Configurable       |
| (shortage)                         | (The limitation = [Character count (/sec)] in [User Setting]  | range is from 0 to |
|                                    | X Duration)                                                   | 9.5.               |
| Space at the beginning or end of   | There is space at the beginning or end of line                |                    |
| line (★)                           |                                                               |                    |
| Not contain any characters         | There is subtitle with no texts in subtitle box.              |                    |
| Character limitation of horizontal | Character exceeds the horizontal limitation.                  |                    |
| subtitles                          | (The horizontal limitation = The number of characters for $1$ |                    |
|                                    | line. Specified in [User Settings] > [Character               |                    |
|                                    | count(/line)(horizontal)].)                                   |                    |
| Character limitation of vertical   | Character exceeds the vertical limitation.                    | Kumimoji is        |
| subtitles                          | (The vertical limitation = The number of characters for 1     | counted as 1       |
|                                    | line. Specified in [User Settings] > [Character               | character.         |
|                                    | count(/line)(vertical)].)                                     |                    |

| Check items                           | Details                                                         | Notes            |
|---------------------------------------|-----------------------------------------------------------------|------------------|
| Newline character at the              | There are line breaks at the beginning or end of line.          |                  |
| beginning or end of line $(\bigstar)$ |                                                                 |                  |
| Check word (★)                        | The check word is used in subtitle.                             |                  |
| Protrude from safety area             | Subtitle extends outside of the safety area.                    |                  |
|                                       | Even if the character itself is inside the area, if its mask    |                  |
|                                       | extends, it will be checked.                                    |                  |
| Subtitle that use free position       | Subtitle that use free position                                 |                  |
| Ruby                                  | Subtitle that has ruby                                          |                  |
| Grouping with only one letter         | Kumimoji(grouped character) with one letter                     |                  |
| Same Subtitle Number                  | The same subtitle number exists in the same track.              |                  |
| Subtitle display duration             | Duration is shorter than the limitation.                        |                  |
| (warning)                             | (Limitation is specified in [User Settings] > [Subtitle display |                  |
|                                       | duration] > [Warning].)                                         |                  |
| Space between subtitles (warning)     | Duration between subtitles is shorter than the limitation.      |                  |
|                                       | (Limitation is specified in [User Setting] > [Space between     |                  |
|                                       | subtitles] > [Warning].)                                        |                  |
| Characters that ruby is continuous    | Ruby is continuous.                                             |                  |
| Subtitle that brackets (or            | Subtitle that brackets (or double-quote) is not closed          |                  |
| double-quote) is not closed           |                                                                 |                  |
| Contain italic (★)                    | Text is italicized.                                             |                  |
| A mix of italic type and roman type   | Entirely italic subtitles are not detected.                     |                  |
| (★)                                   |                                                                 |                  |
| Comment                               | There is text in comment window.                                |                  |
| Bookmark                              | It displays bookmarked timecode.                                | Displayed at the |
|                                       |                                                                 | bottom of the    |
|                                       |                                                                 | result window.   |
| Subtitle that overlap vertical and    | There is overlapping between A and B track when exporting       |                  |
| horizontal (Exporting BD files)       | Blue-Ray Sonic. It also checks if there are overlapping         |                  |
|                                       | between 2 horizontal subtitles.                                 |                  |
| Invalid newline character             | Subtitle that has invalid line feed codes                       |                  |
| Invalid character code                | The subtitle has character codes which cannot be displayed      |                  |
|                                       | on Windows. To fix this problem, delete all texts and input it  |                  |
|                                       | again. It cannot be fixed by copy and paste.                    |                  |
| Use font size different from format   | Character that is different size to your format setting         |                  |
| setting                               |                                                                 |                  |

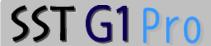

## ORegister Check Words

When opening the window, the latest registered list is displayed.

\*This screen is a case to register in the second or later.

## ≪Add the new list≫

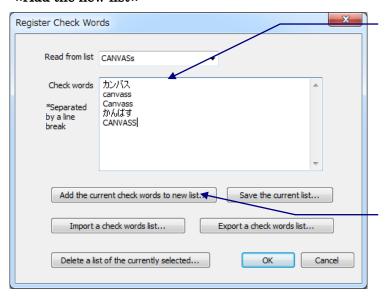

1. Input the word. For multiple registrations, separate the words with [Enter] key.

If you want to register new list, delete all words from [Check words].

2. Click [Add the current check words to new list]

3. Input the list name, and click [OK].

If you want to add the word to existing list, choose the list name you want to add.

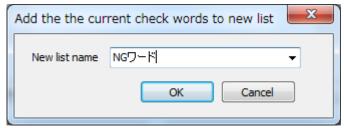

#### ≪To overwrite≫

- 1. Choose the list to modify.
- 2. Modify the list and click [Save the current list].
- 3. Click [OK].

#### ≪To delete≫

- 1. Choose the list to delete.
- 2. Click [Delete a list of the currently selected].
- 3. Click [Yes].

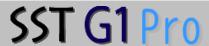

## 《Data Check for Netflix》

You can check whether your cap file is adapted to Netflix Cap specification before exporting. It is useful when you submit cap file to Netflix (<a href="https://www.netflix.com/jp/">https://www.netflix.com/jp/</a>).

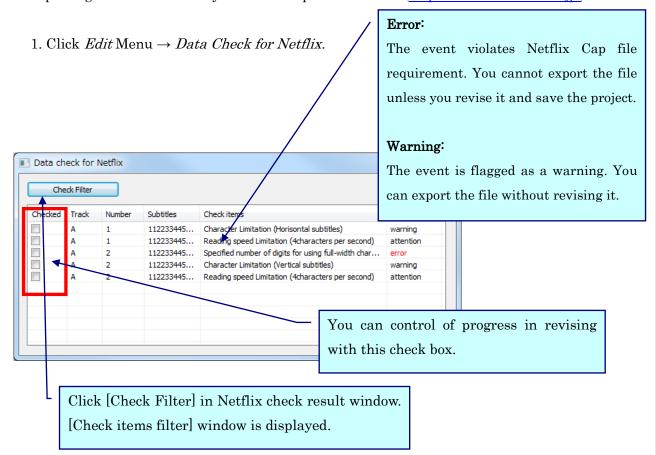

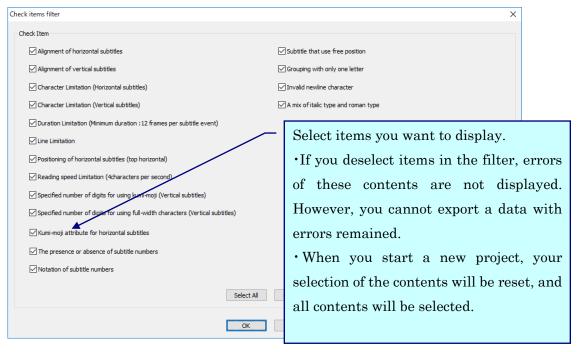

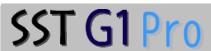

## [Check Items for Netflix Cap requirements]

Events that violate the following items are flagged as an error or warning.

| Items                           | Result                   | Netflix specification                                                 |
|---------------------------------|--------------------------|-----------------------------------------------------------------------|
| Alignment of horizontal         | Error                    | Horizontal subtitles should be centered or center-aligned and         |
| subtitle                        |                          | left-justified.                                                       |
| Alignment of vertical           | Error                    | Vertical subtitles should be top-aligned and right or left justified. |
| subtitle                        |                          |                                                                       |
| Character limitation            | Warning                  | Horizontal subtitles – Maximum 14 full-width characters per           |
| (Horizontal subtitle)           |                          | line.                                                                 |
| Character limitation            | Warning                  | Horizontal subtitles - Maximum 12 full-width characters per           |
| (Vertical subtitle)             |                          | line.                                                                 |
| Duration                        | Warning                  | Minimum duration: 12 frames per subtitle event.                       |
| (12 frames minimum)             |                          |                                                                       |
| Line limitation                 | More than 3 lines: Error | Dialogue: 2 lines maximum. On-screen text and forced narrative:       |
|                                 | 3lines: Warning          | 3 lines maximum (dependent on narrative content). Audio               |
|                                 |                          | Commentary: 3 lines maximum with speaker ID on first line.            |
| Positioning(Top                 | Warning                  | Do not use top horizontal positioning.                                |
| horizontal)                     |                          |                                                                       |
| Reading speed (4                | attention                | 4 characters per second.                                              |
| characters per second)          |                          |                                                                       |
| Specifed number of digits Error |                          | 2 or 3 digits half-width numbers should be displayed as Kumimoji      |
| for using kumi-moji             |                          | in vertical subtitle.                                                 |
| (Vertical subtitles)            |                          |                                                                       |
| Specifed number of digits       | Error                    | Single digit, or 4 digits and higher numeric characters should be     |
| for using full-width            |                          | displayed as full-width in vertical subtitle.                         |
| characters                      |                          |                                                                       |
| (Vertical subtitles)            |                          |                                                                       |
| Kumi-moji attribute for         | Error                    | There should not be kumi-moji texts in horizontal subtitles.          |
| horizontal subtitles            |                          |                                                                       |
| The presense or absence         | Error                    | Subtitle number should be other than blank or only spaces.            |
| of subtitle numbers             |                          |                                                                       |
| Notation of the subtitle        | Error                    | Subtitle number should be half-width or full-width numeric            |
| number                          |                          | characters, or those with one alphabetic character.                   |
|                                 | Error                    | Subtitle number should be 1 to 4 digits numeric characters.           |
|                                 | Error                    | Alphabetic character should be one or less per a subtitle number.     |
|                                 | Error                    | Alphabetic character should be positioned at the end of numeric       |
|                                 |                          | characters.                                                           |

# SST G1 Pro

| Items                     | Result    | Netflix specification                                                |
|---------------------------|-----------|----------------------------------------------------------------------|
| Subtitle that use free    | Error     | Subtitle that has been moved by use of free position                 |
| position                  |           |                                                                      |
| Grouping with only one    | Error     | Kumimoji(grouped characters) with one letter                         |
| letter                    |           |                                                                      |
| Invalid newline character | Error     | Subtitle with invalid line feed codes. Normal newlines will not be   |
|                           |           | detected.                                                            |
|                           |           | To correct this, delete all characters and input it again. Do not    |
|                           |           | copy and paste.                                                      |
| A mix of italic type and  | warning   | Subtitle that is partially italicized. Entirely italicized subtitles |
| roman type                |           | will not be detected.                                                |
| Size of blank following   | attention | The subtitle has a half-width space after "!" or "?" (both half      |
| '!'or'? '                 |           | and full-width).                                                     |

## **Importing Data Files**

Files created using systems other than SST G1 Pro(or files created using SST G1 Pro and modified using other systems) can be imported as data files. A project file has to be opened before importing a data file. If a project file does not yet exist, a new project file must first be created.

- · SST Project File
- · Script (.txt)
- · Videotron/Lambda \* Optional feature
- · WIN2020 PAC \*Optional feature
- EBU \*Optional feature
- CAST \*Optional feature
- · Review List (Excel)
- \* For the detail on the options, please inquire from homepage.

## **《SST Project File》**

This function is used for; split one file to some files, make subtitles on each file, then combine all

An SST project file can be imported in the following way:

- 1. Go to *Import*, and click *SST Project File*.
- 2. Select a file from the *Import SST Project File* (.sdb)dialog box.
- 3. Click *OK*.
- \*Complete time code settings beforehand.

## **《Script》**

If a script is available, it can be imported in the following way: The format you can import is text file (txt).

- 1. Go to *Import*, and click *Script*.
- 2. Click this button to identify the folder where the script is saved.

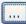

- 3. Select the script and click *Open*.
- 4. Select Character Encoding Type under the Detail Settings tab. When importing scripts written in other languages (Unicode), select UTF8 or UTF16.
- 5. The script is displayed in the Script Window.

## Import Menu~Importing Data Files

## 《Review List (Excel) 》

- 1. Go to *Import*, and click *Review List(Excel)*.
- · Set details.

When a "review list" (Excel) is exported, an exported column of each information was changed depend on the setup of export item. Therefore, when importing the lists, you have to specify which column is for which information.

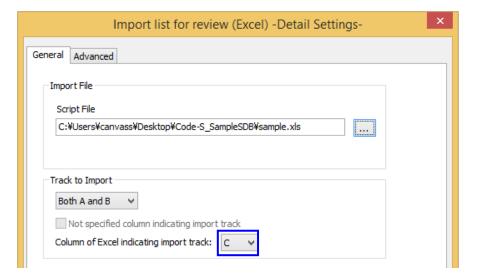

Screen 1

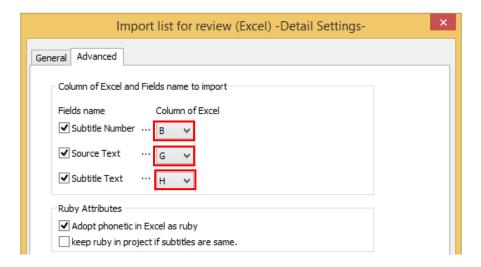

Screen 2

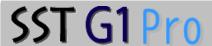

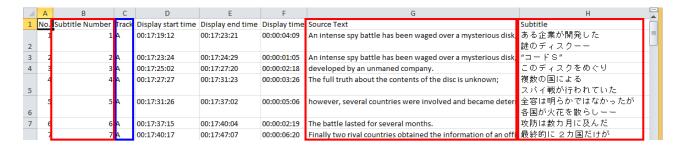

According to the setups of screen 1 and 2, the above columns are imported.

By changing indication which columns to read in, it will become possible not only to replace original-texts and subtitles, but also to import any translated text data of other languages which had been input to other column.

- \* The above is the array of an Excel sheet when a review list is exported with all items.
- \* Due to the Excel specification, "rubi" will be exported either "hiragana" or "katakana" into a review list (Excel).

## Set Ruby Atributes.

- · Users can choose whether or not to adopt Excel furigana (phonetic reading) as ruby.
- · Ruby information before import can be saved if subtitles are the same before and after import.

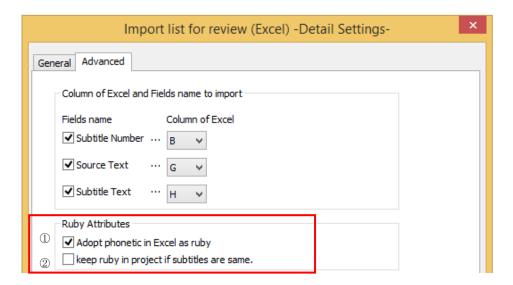

## Ruby information check buttons how-to:

| No. | 名前                                | 説明                                                                   |
|-----|-----------------------------------|----------------------------------------------------------------------|
| 1   | Adopt phonetic in Excel as ruby   | When importing, applies Review List (Excel) furigana (phonetic       |
|     |                                   | reading) as ruby.                                                    |
| 2   | keep ruby in project if subtitles | If Review List (Excel) and project subtitles are the same (including |
|     | are same.                         | rewrites), ruby will be saved in the project.                        |

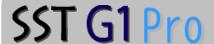

## Usage in a use case:

| No. | Case                                               | What to | Important note                               |
|-----|----------------------------------------------------|---------|----------------------------------------------|
|     |                                                    | select  |                                              |
| 1   | When you do not want to add ruby when              | Do not  | Even if the imported subtitles are the same, |
|     | importing subtitles                                | select  | ruby will be deleted.                        |
|     | When you want to delete existing ruby              |         |                                              |
| 2   | When you do not want to add ruby when              | 2 only  | If the project does not have ruby, ruby will |
|     | importing subtitles but want to save existing ruby |         | not be added even if furigana (phonetic      |
|     | when the subtitles are the same                    |         | reading) appears in the Review List          |
|     |                                                    |         | (Excel)                                      |
| 3   | When you want to import Excel furigana             | 1 only  | Even if the imported subtitles are the same, |
|     | (phonetic reading) as ruby                         |         | all of the Excel furigana (phonetic reading) |
|     | When you want to overwrite existing ruby           |         | will be applied as ruby.                     |
| 4   | When you want to import Excel furigana             | Both    |                                              |
|     | (phonetic reading) as ruby                         | (1) (2) |                                              |
|     | But in the case that the subtitles are the same,   |         |                                              |
|     | you want to save the existing ruby (no             |         |                                              |
|     | overwriting)                                       |         |                                              |

## Other information:

- You may confirm whether or not ruby is attached to the Review List (Excel) subtitles by consulting the next section: "How to confirm Excel furigana (phonetic reading)"
- Ruby format information can be set in [Configuration] [Configure Format] [Ruby] in SSTG1
   Pro

## **OHow to confirm Excel furigana (phonetic reading)**

**※**Furigana (phonetic reading) functions are not available in the English version of Excel

♦ For Office 2007, Office 2010 (Japanese version)

Specify cell range to display ruby

Or right click on the selected cell range, [ふりがなの表示]

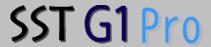

## **Exporting Data Files**

Data files can be created for various purposes such as (1) review of work, (2) work to be done outside of SST G1 Pro and (3) creating subtitles with supported third-party systems.

- Review List (TXT)
- $\hbox{$\,\cdot$ Videotron/Lambda } \hbox{$\,\times$ Optional features}$
- · WIN2020 PAC \*Optional features
- · EBU \*\*Optional features
- DVD-Sonic Scenarist format \*Optional features
- DVD-Panasonic format \*\*Optional features
- · CANVASs Open Subtitle file format 

  \*Optional features
- · Blu-ray SONIC Scenarist format (ver.4.2) \*Optional features
- · Blu-ray SONIC Scenarist format (ver.4.3) \*Optional features
- · Blu-ray Panasonic format \*\*Optional features
- DV2000 format \*\*Optional features
- · CAST format
- · AAF 

  «Optional features
- · Avid Sub Cap
- · Adobe Encore
- · DVD Studio Pro
- iTT file (iTunes Timed Text profile)
- · SubRip Text
- Review List (Excel)
- · Digital Cinema Distribution Master Subtitle (SMPTE) 

  \*Optional features

\*For the detail on the options, please inquire from homepage.

When exporting data to a third-party system, there may be some restrictions, depending on system specifications. In that case, an error message will appear.

## SST G1 Pro

· Set Details

## 《Review List (TXT) 》

1. Go to *Export*, and click *Review List (TXT)*.

All Detail Settings
Output File Setting
Output file name
Output file name
C:\(\frac{1}{2}\) Decail Settings\(\frac{1}{2}\) Specify Range

© Export Overall Project
Output Current Subtitle
Export Range (Specified by Time Code)
From 00:00:00:00
Export Range (Specified by Index)

Track A From To

2. This file name and location automatically appears.

To save under a different file name and location, click this button and specify the new name and location.

3. Specify the range.

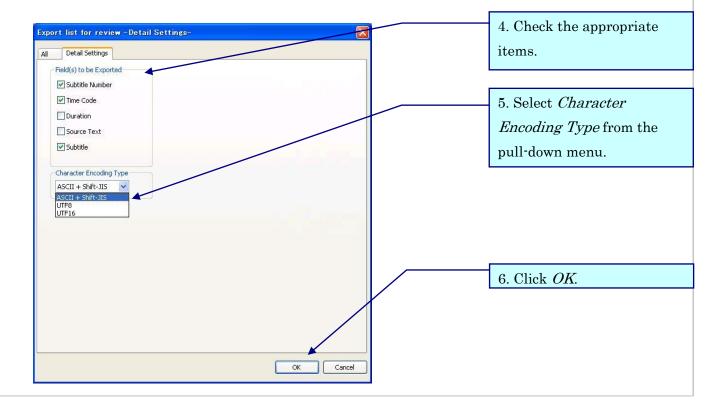

Cancel

OK

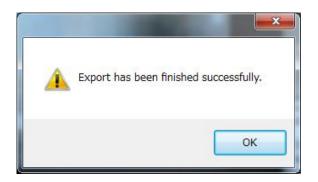

When this message appears, the export is complete.

## 《Review List (Excel)》

- 1. Go to Export, and click Review List(Excel).
- · Set details. 2. This file name and location automatically Export list for review (Excel) -Detail Settingsappears. General Advanced Output File Setting To save under a different file List for review (Excel) List for review (Excel) name and location, click this C:\temp\CodeS.xls button and specify the new name and location. Specify Range Export Overall Project Output Current Subtitle 3. Specify the range. © Export Range (Specified by Time Code) From 00:00:00:00 To 00:00:00:00 Export Range (Specified by Index) Track A From To OK Cancel

## SST G1 Pro

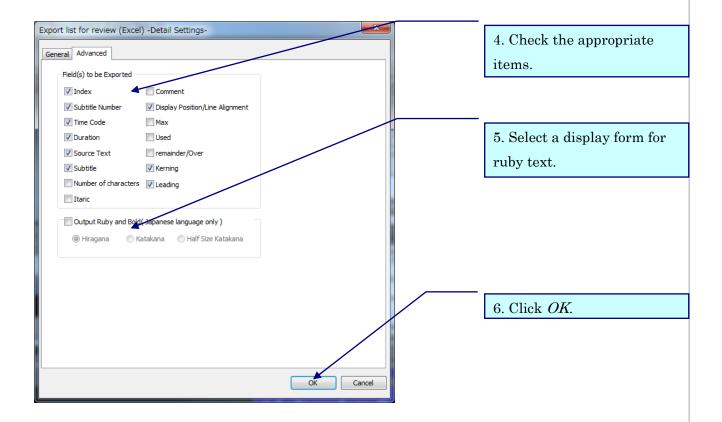

Due to Excel specifications, ruby text can be exported only to the Japanese version of Excel.

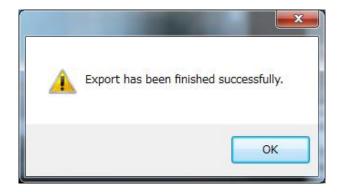

7. When this message appears, the export is complete.

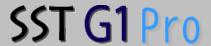

## 《Sent Items List》

You can export an Excel file as "Sent items List" which only contains subtitles that you have written annotations in its comment window.

Choose subtitles you want to include in Sent items List, and press button on the tool bar. mark will be displayed on the subtitle box.

In this state, go to *Export*, and click *Sent Items List*. A list of subtitles with marks will be exported as an Excel file. To choose information you want to export, go to [Advanced] tab.

## Help Menu

 $\langle\!\langle Dongle \ Settings \rangle\!\rangle$ 

This setting is required to add options.

Please follow these instructions with the dongle inserted.

- 1. Go to Help and click Dongle Settings.
- \* \*Do not open any image files or project files.

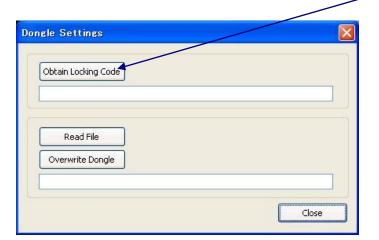

2. Click *Obtain Locking Code.* 

## Help Menu~Dongle Settings

## SST G1 Pro

3. When asked if you would like to create a locking code, click Yes.

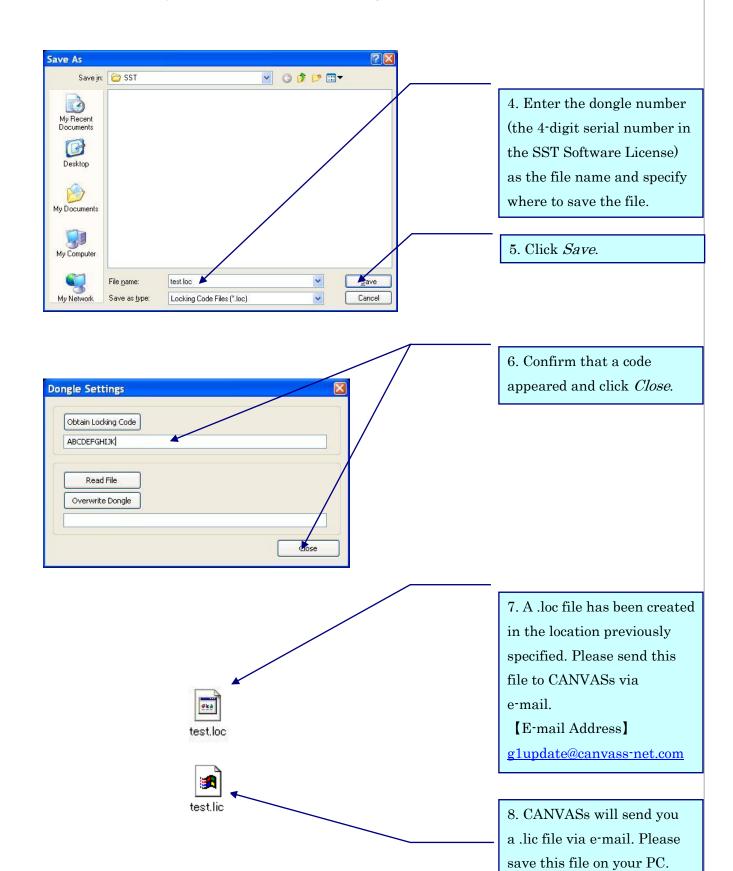

## SST G1 Pro

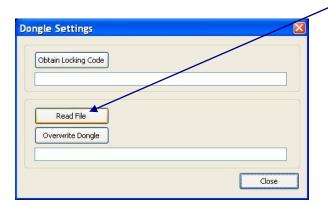

9. As described on page 100, open the *Dongle Settings* dialog box and click the *Read File* button.

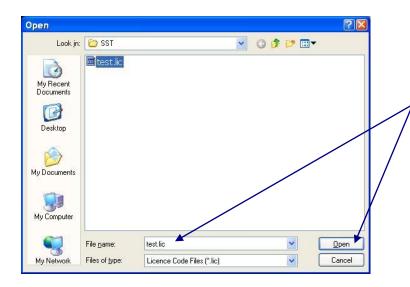

10. Select the .lic file and click *Open*.

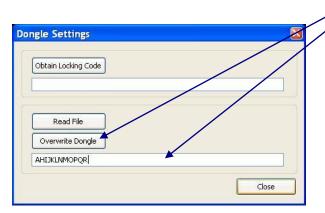

11. Confirm that a code appeared and click

Overwrite Dongle.

12. The dongle has been overwritten.

After overwritten of the option adding, please check the contents by "Version information"

See next page for "Version information"

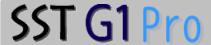

## 《Version Information》

You can check the version information of SST G1 Pro.

1. Go to Help and click Version Information.

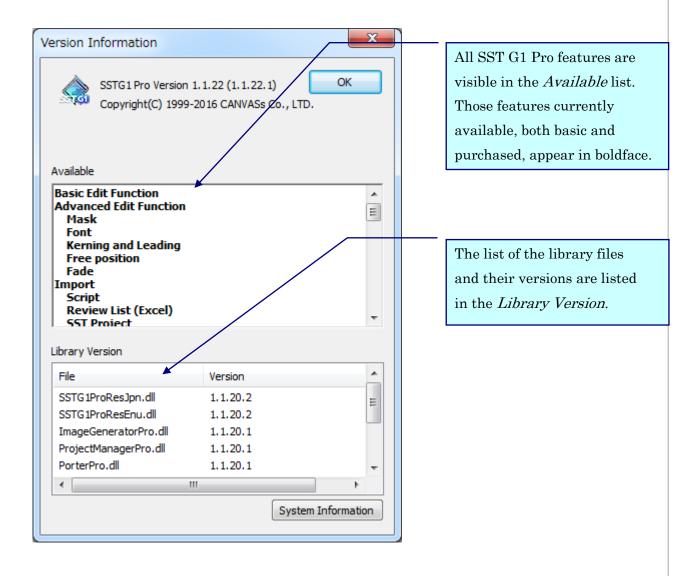

## Glossary

#### Active

The area where the cursor is highlighted or blinking on the interface. The outcome of keyboard input will differ with the active area.

#### Audio Waveform

Visual display of the audio portion of a video.

## **Blocking**

Dividing a script into small parts for each subtitle by moving selected text from the Script Window to the Original-Text Window.

#### **Current Subtitle**

A subtitle currently displayed in the Video Window.

## **Default Settings**

Format settings which will be applied to all subtitles except for individually formatted subtitles.

## **Default Setting Value**

Default value displayed in a dialog box when a subtitle doesn't have a specified format.

#### Duration

Display time of a subtitle, i.e., the time length from in-point to out-point of a subtitle.

## **Duration of effect**

Time required or set for a subtitle to dissolve.

#### Effects

Cut-In, Cut-Out, Fade-In and Fade-Out.

## **Existing Project**

A previously created project file.

## **Format Settings**

Format settings which will be applied to the whole project.

## Format Settings for individual characters

Format Settings which can be applied individually to a specific character or a string of characters in a subtitle.

## Free Positioning

Allows manual positioning of subtitles in the Video Window.

#### Grid Line

Lines which appear in the Video Window to make subtitle positions (coordinate axes) recognizable.

#### Guideline

An overall rule for making subtitles, such as restrictions on the number of characters or amount of time.

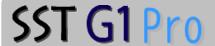

## **Index Numbers**

Consecutive integers starting with 1 which are automatically assigned by SST G1 Pro, in addition to Subtitle Numbers.

#### In-Point

The first frame in which a subtitle appears on the screen.

## Kerning

Adjustment of the space between characters.

## Leading

Space between lines of a subtitle.

#### Mat

A squared-off frame creating a background behind the subtitle (to provide contrast).

## **Original Text**

Text (.txt) forming the script.

## Original-Text Window

A window where text selected in the Script Window will be copied. The text entered in the

## **Original-Text**

Window will not be viewed as a subtitle.

#### **Out-Point**

The first frame following the last frame of a subtitle. (A frame following the last frame of the spotting segment where a subtitle is displayed.)

#### **Project**

A series of subtitle data contained in a file.

## **Project File**

A file containing all data related to a Project except for the video and audio. The file extension is .sdb.

#### Subtitle Window

A window where subtitle text is entered. The text will be displayed on the screen as a subtitle.

#### Subtitle Text

A string in the Subtitle Window which will be displayed on the screen.

#### Subtitle Number

A reference number used to identify a specific subtitle. Numbers are assigned automatically by SST G1 Pro.

#### Video Cursor

A cursor in the Audio Waveform Window. It indicates the video position currently displayed in the Video Window.

## SST G1 Pro

| Memo: |
|-------|
|       |
|       |
|       |
|       |
|       |
|       |
|       |
|       |
|       |
|       |
|       |
|       |
|       |
|       |
|       |
|       |
|       |
|       |
|       |
|       |
|       |
|       |
|       |

## CONTACT

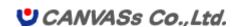

E-mail: <a href="mailto:sales@canvass.co.jp">sales@canvass.co.jp</a>
https://canvass.co.jp/en/

SST G1 Pro User Manual (Ver.3.1.4)

November. 2019

All Rights Reserved, Copyright(c) 2015, CANVASs Co., Ltd.